# 第5章 設定に関する機能

本章ではPrint Manager、Webブラウザ、TELNETを利用して、詳細な設定を行う方法について説明しま す。

- • 本章で説明する各作業を行う前に、あらかじめプリンター・ドライバーをインストー ルする必要があります。インストール方法に関しては、サポートCDのサブフォルダー ¥プリンター・ドライバー内のインストレーションガイドを参照してください。 重要 • 本章では、特記事項がない限り、画面例、設定例、およびコマンドその他はWindows
	- XPを例として表記します。その他のバージョンのOSに関しては、画面やコマンドが異 なる場合がありますので、各OSに応じて読み替えてください。

# Print Managerで設定する

総合ユーティリティ「Print Manager」は、本製品の詳細な設定および設定内容の変更を行うことができ ます。また、リモートでの再起動やプリンター・ステータス・モニターなどの便利な機能を使用できます。

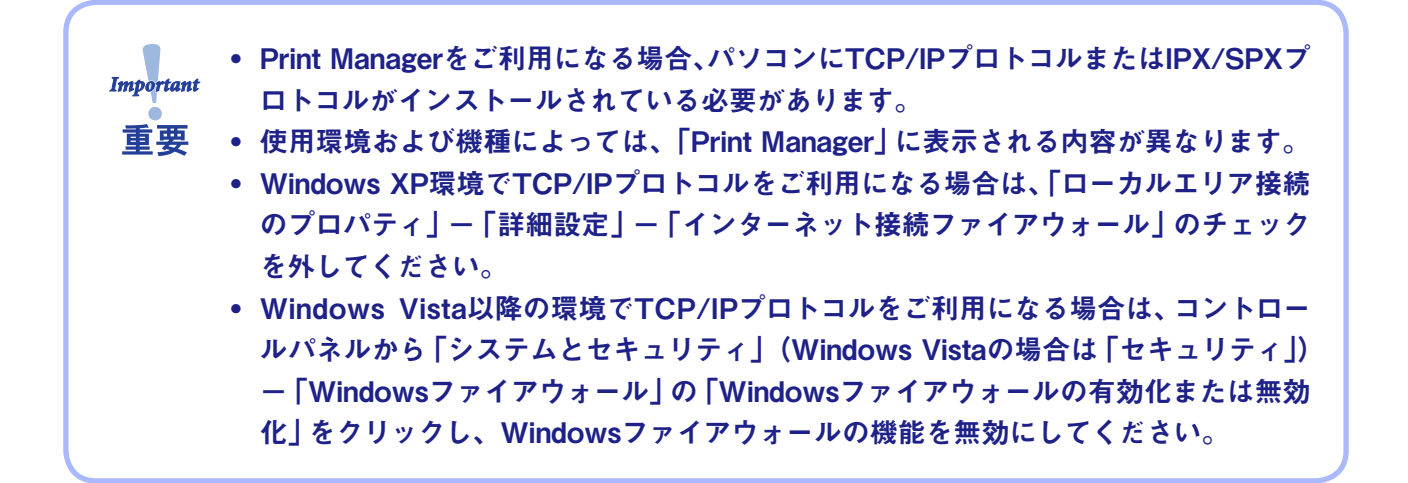

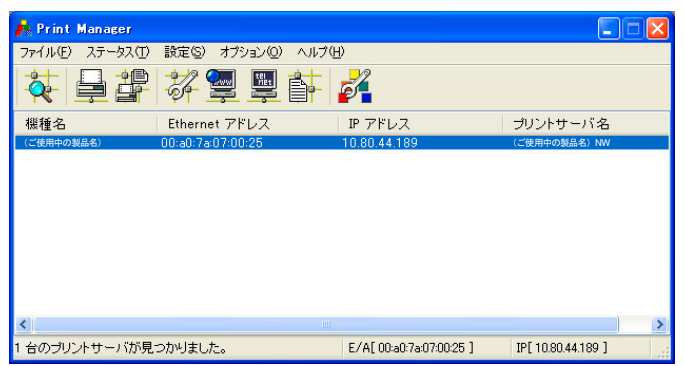

## Print Managerを起動する

**1.** 本製品付属のCD-ROMをパソコンにセットすると、メインメニューが自動的に起動します。

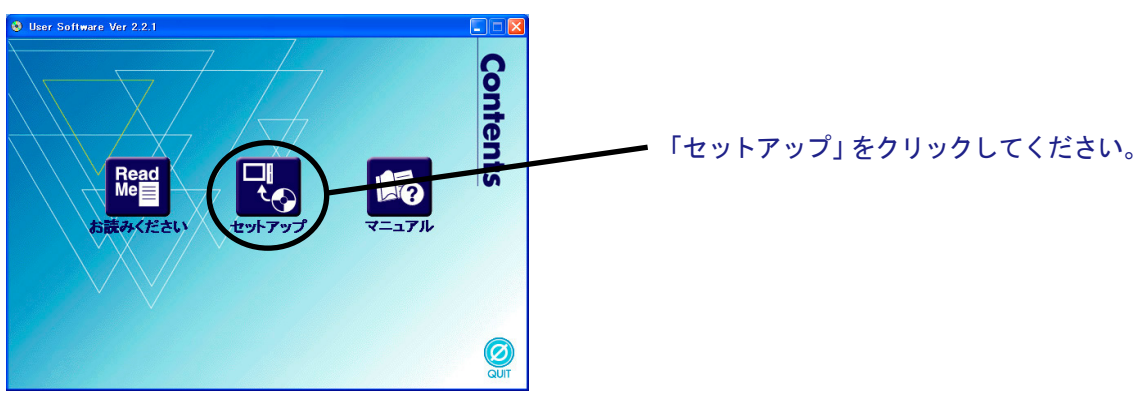

**2.** セットアップ方法の選択画面が開きます。

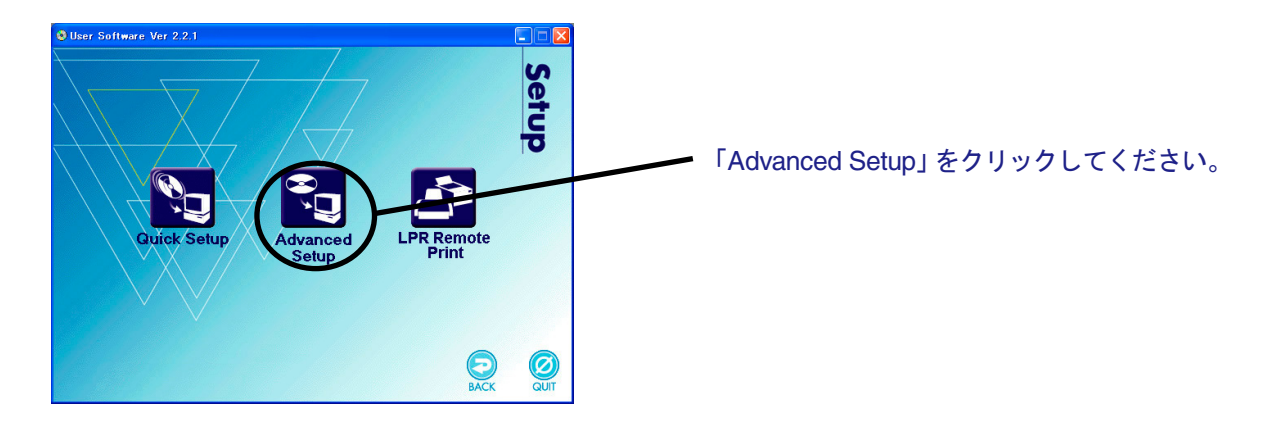

**3.** インストール確認画面が表示されます。

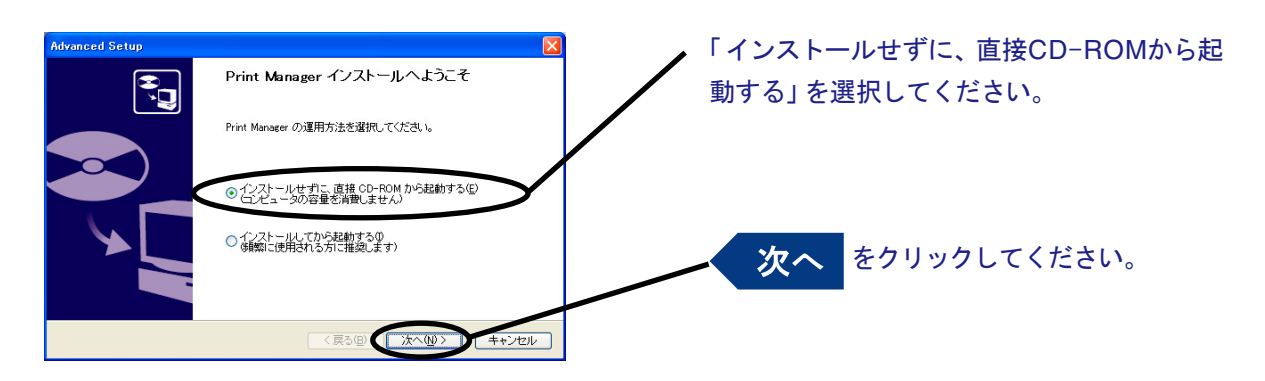

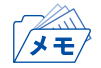

• Print Managerを頻繁に使用される方は、「インストールしてから起動する」を選択して、パソコンに インストールすることをお奨めします。

**4.** ソフトウェア使用許諾契約書を確認します。

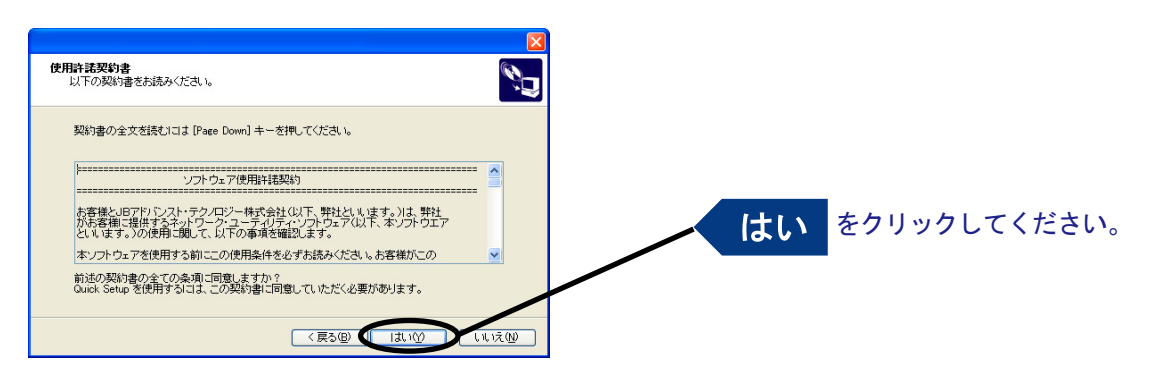

**5.** ファイアウォール例外リスト登録の確認メッセージが表示されます。

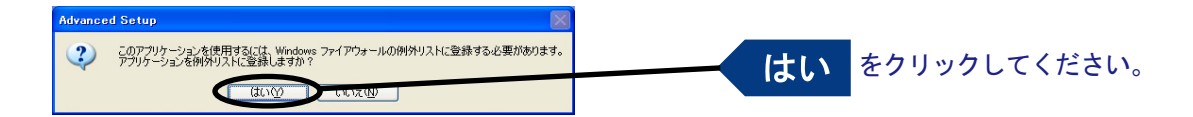

**6.** Print Managerが起動します。

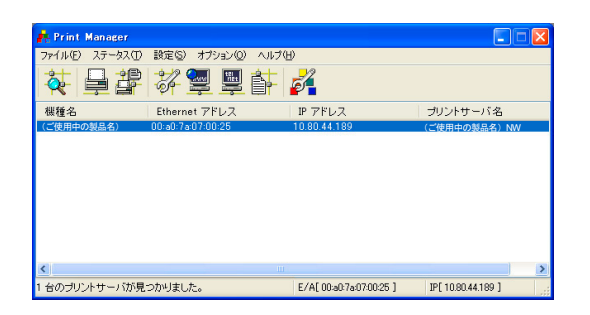

## Print Managerで本製品を検索する

本製品の設定を行う前に、Print Managerで本製品が検索されることを確認してください。本製品が検 索されない場合は、「設定」メニューの「IPアドレス設定」でIPアドレスの設定を行ってください。

IPアドレス設定

IPアドレスの設定を手動で行います。

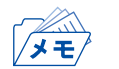

• 本設定を行う前に、本製品のEthernetアドレスを確認してください。Ethernetアドレスは、NW初期 値印刷に記載されています。(例:00:a0:7a:06:03:5c)

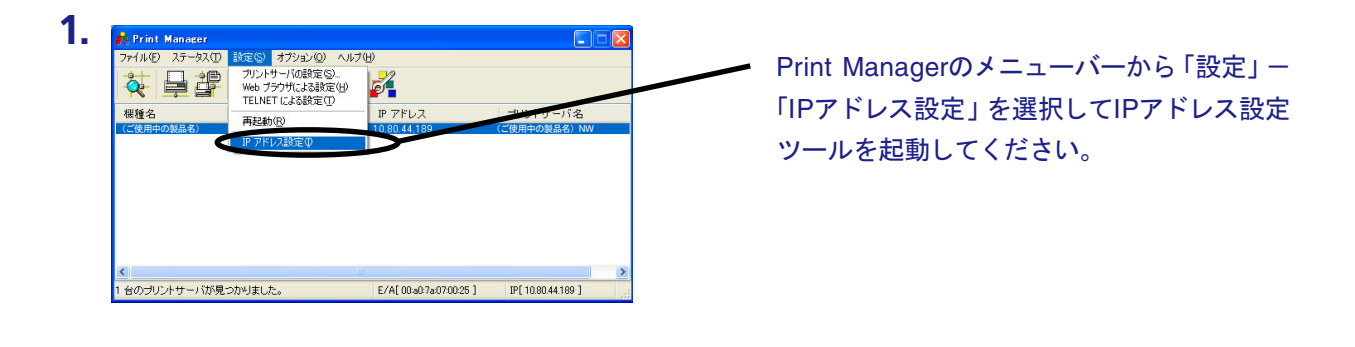

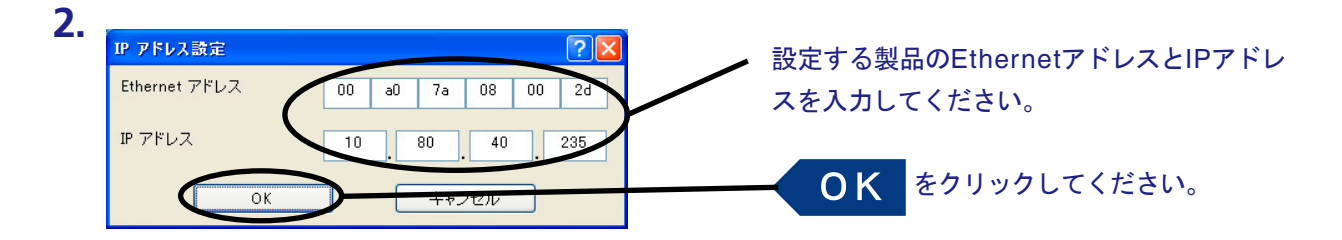

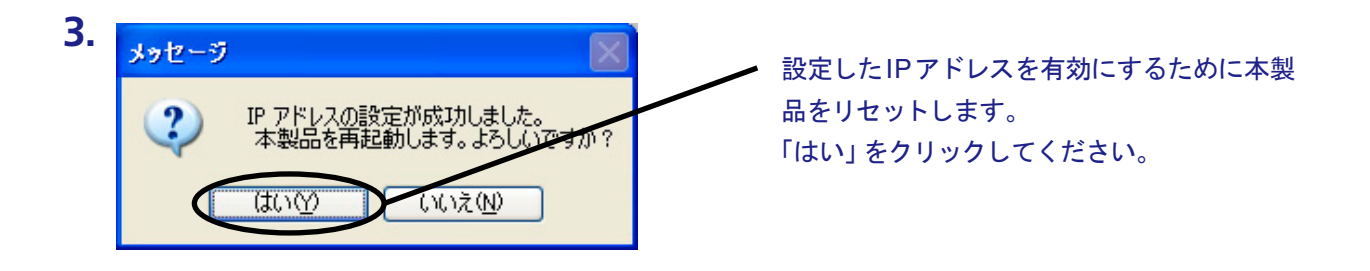

# Print Managerの機能

### Print Managerメニュー構成

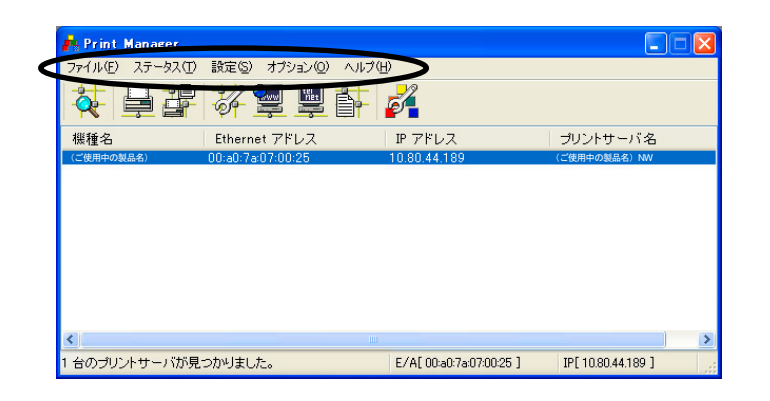

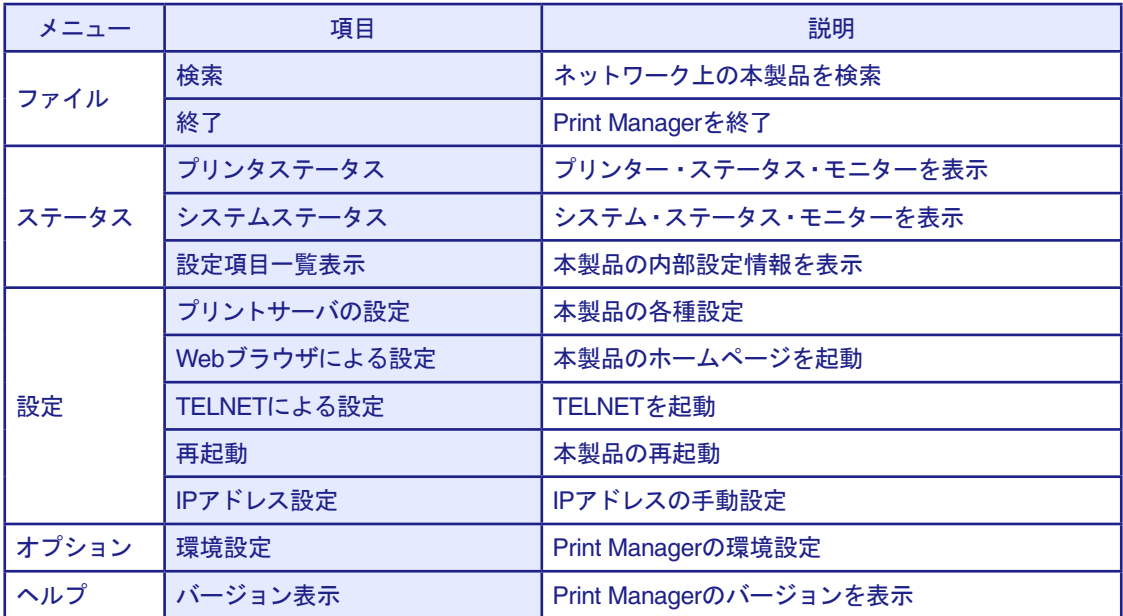

プリンター・ステータス

Print Manager画面にて選択した本製品が接続しているプリンターの状態が、リアルタイムに表示され ます。また、環境設定画面にて、プリンター・ステータスの更新時間を指定することができます。

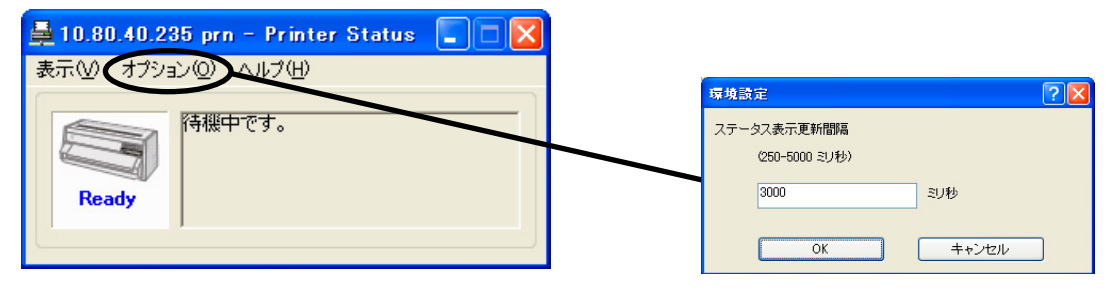

プリンター・ステータス環境設定

#### システム・ステータス

Print Manager画面にて選択した本製品の動作状態がリアルタイムに表示されます。本製品の動作状態 をファイルに保存(ログの登録)し、参照することができます。また、環境設定画面にて、システム・ス テータスの更新時間を指定することができます。

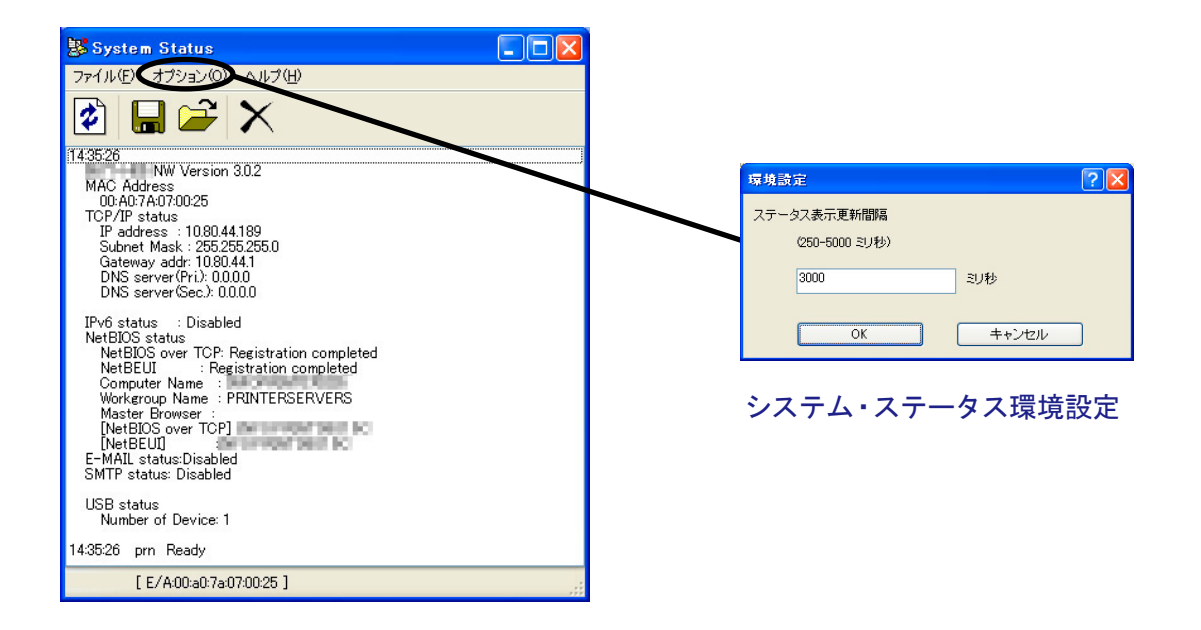

#### 設定項目一覧表示

本製品に設定した各項目の設定値が一覧で表示されます。設定内容をファイル出力し、管理することが できます。

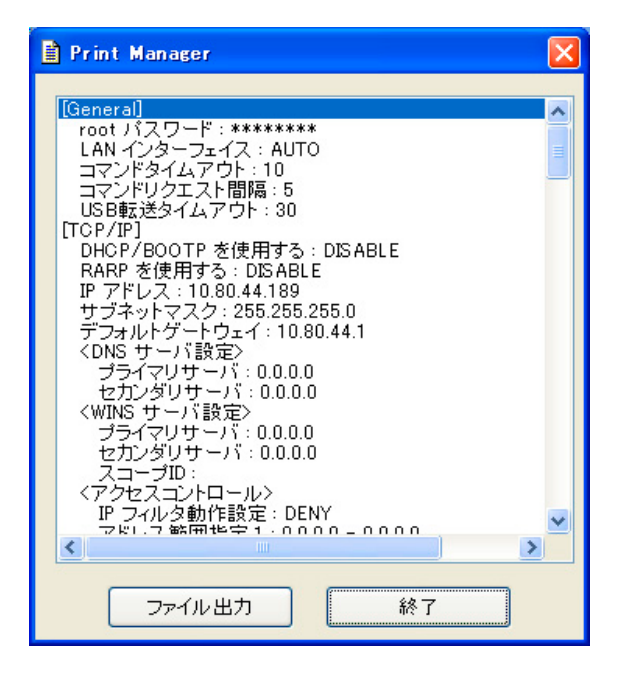

# Print Managerで本製品の設定を行う

# プリント・サーバーの設定

Print Managerの「設定」-「プリントサーバの設定」で本製品の詳細設定および設定内容の変更を行い ます。

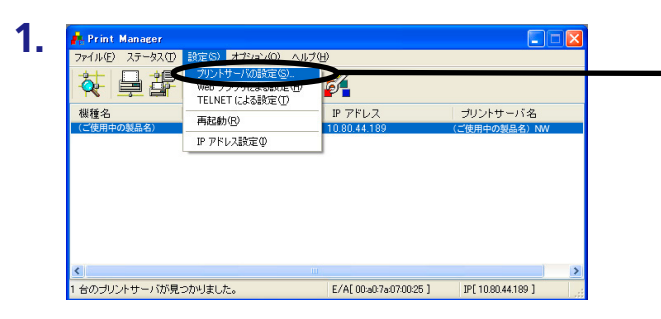

設定を行う本製品を指定し、Print Managerの メニューバーから「設定」-「プリントサーバ の設定」を選択してください。

- 本製品にパスワードが設定されている場合は、「パスワード入力」画面が表示されます。
- 「Guestユーザ」チェックボックスをチェックした場合は設定情報を確認することはできますが、設 定内容の変更は行えません。

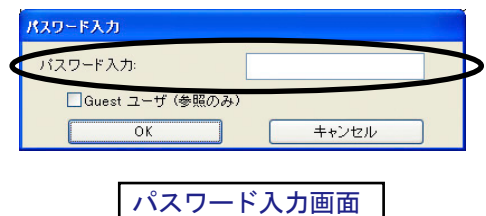

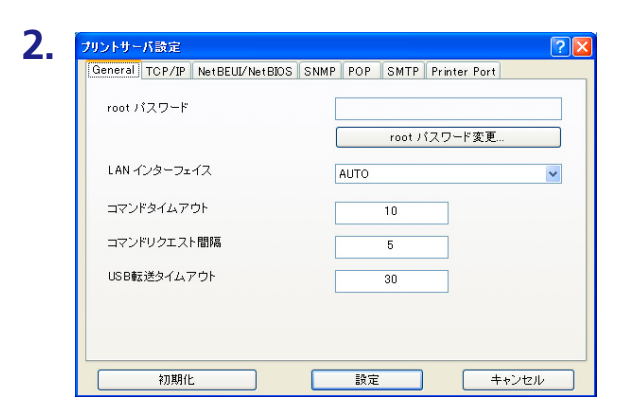

左の画面が表示されます。設定を行うタブを 選択します。

 $\sqrt{1 + \frac{1}{2}}$ 

メモ

• 機種によっては表示されるタブが異なります。 • タブが全て表示されていない場合は、スクロールボタンで表示させてください。

### Generalの設定

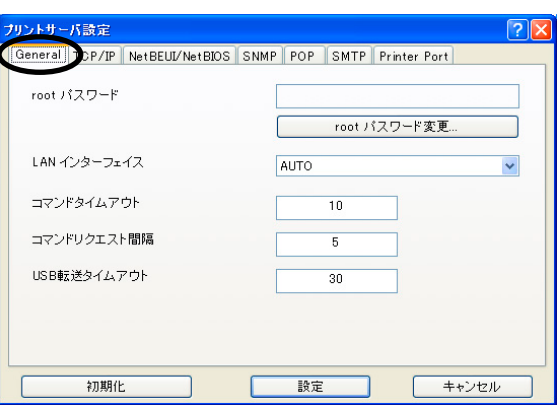

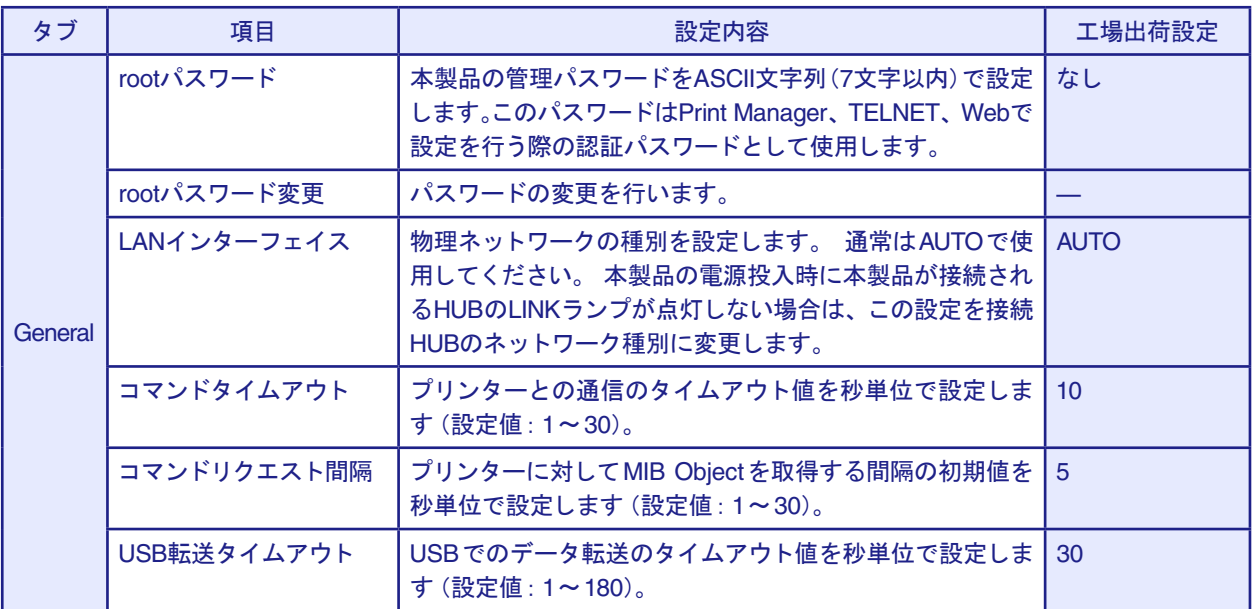

### TCP/IPの設定

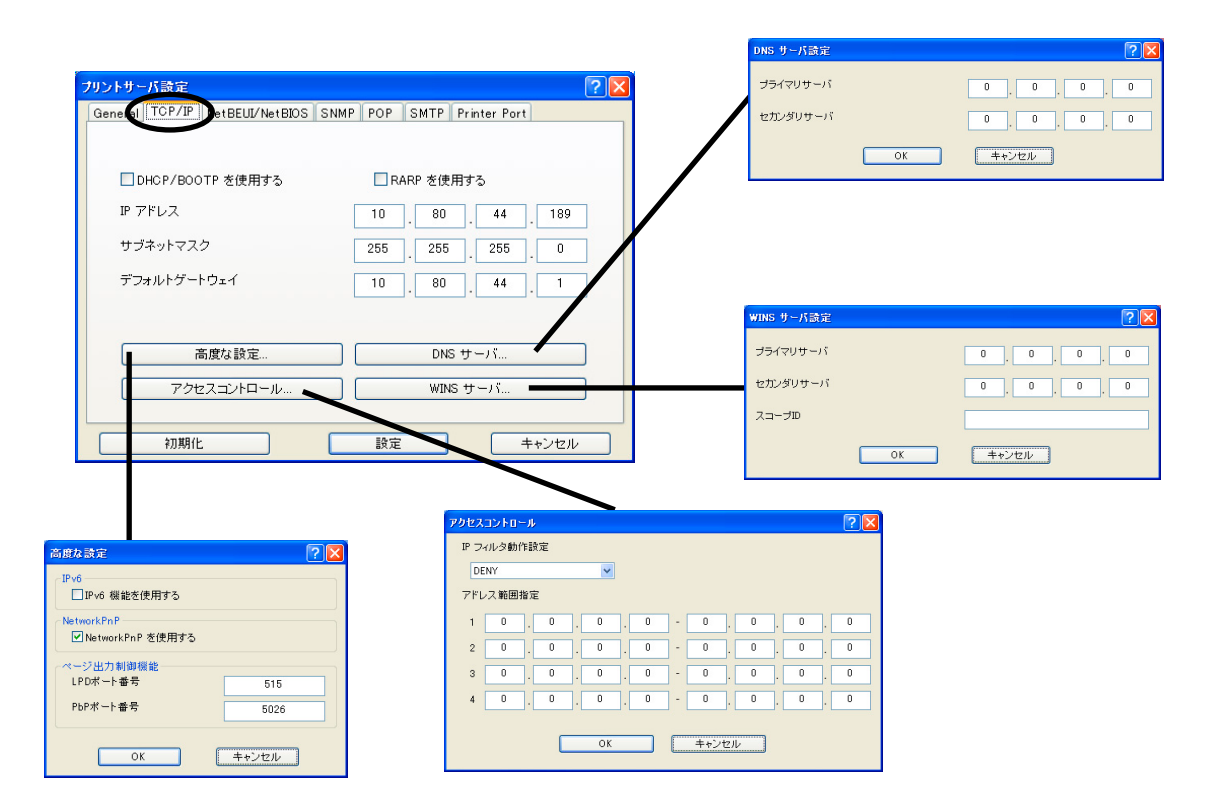

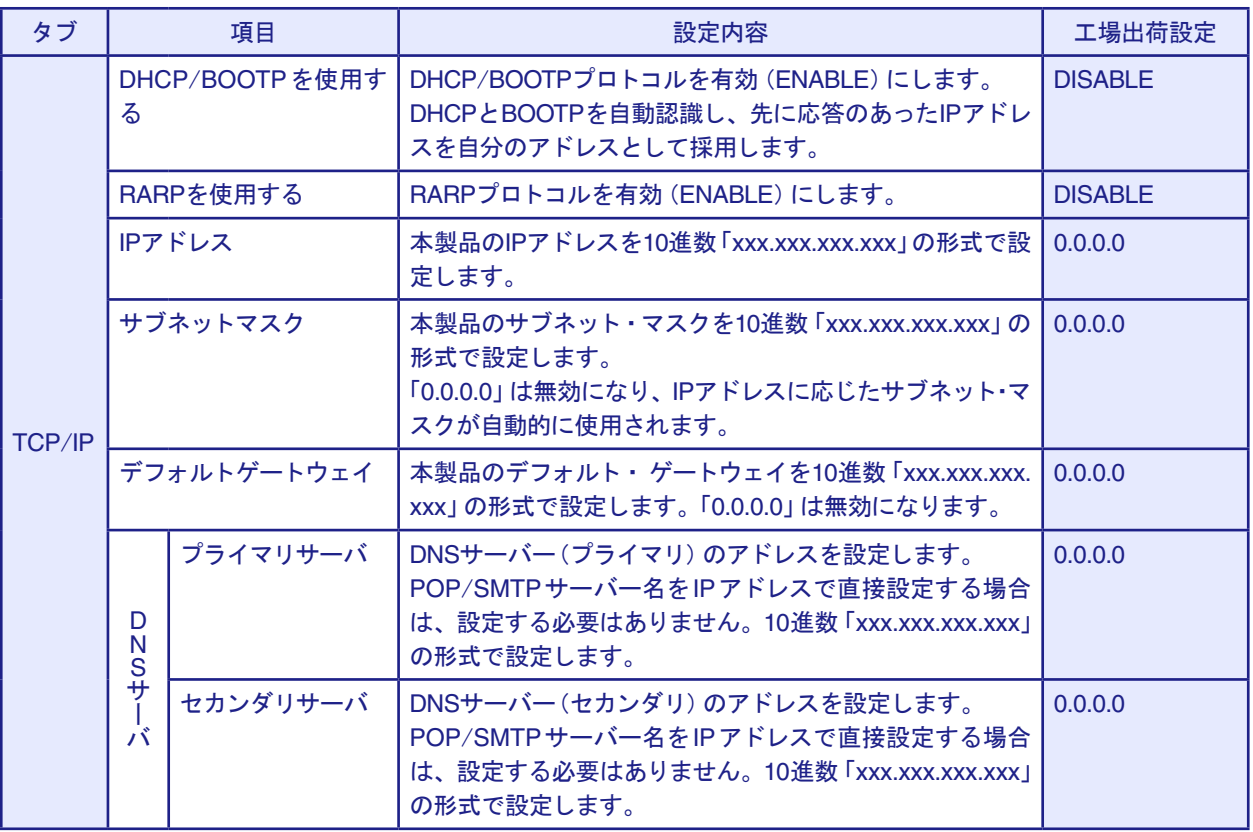

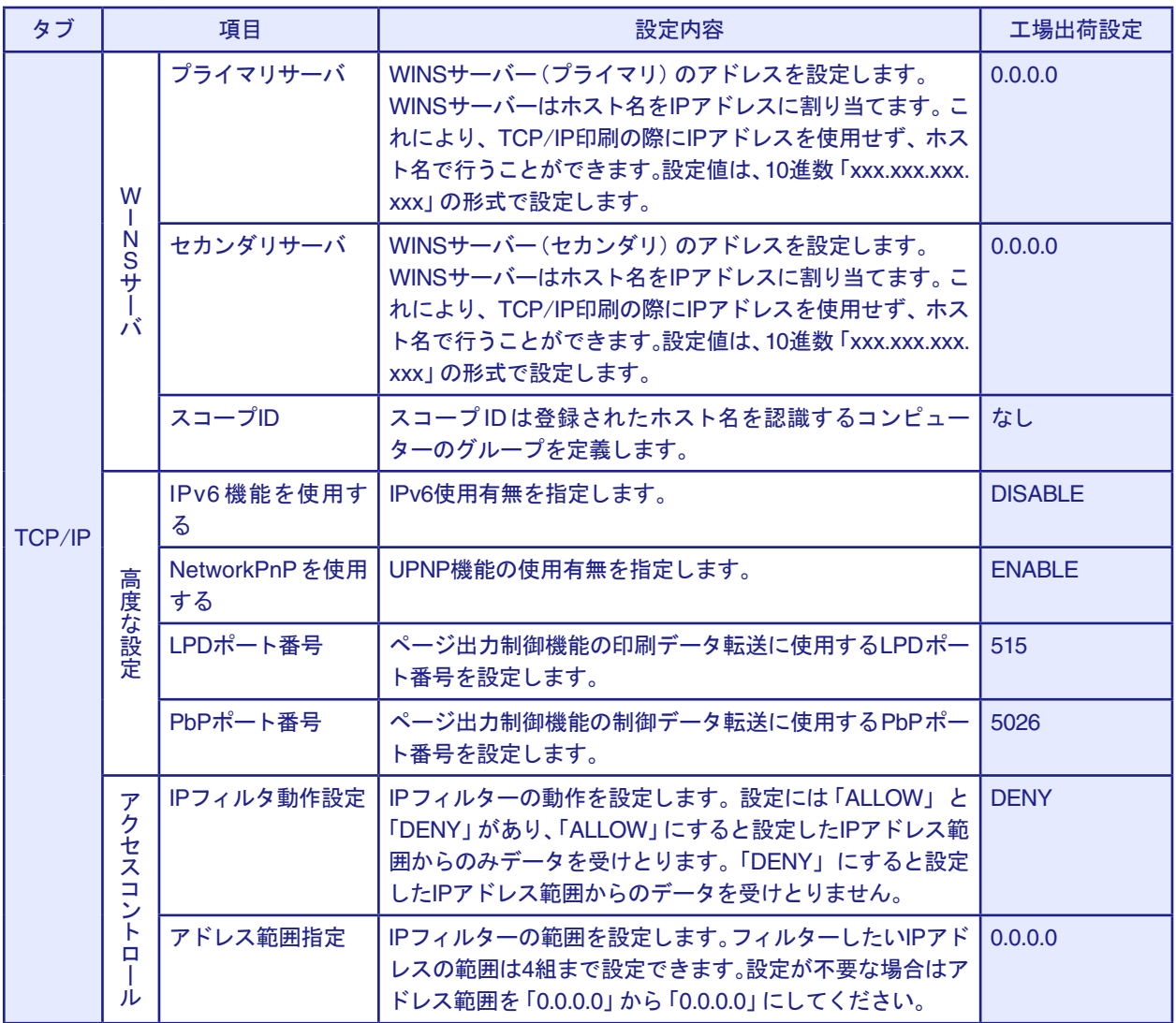

#### NetBEUI/NetBIOSの設定

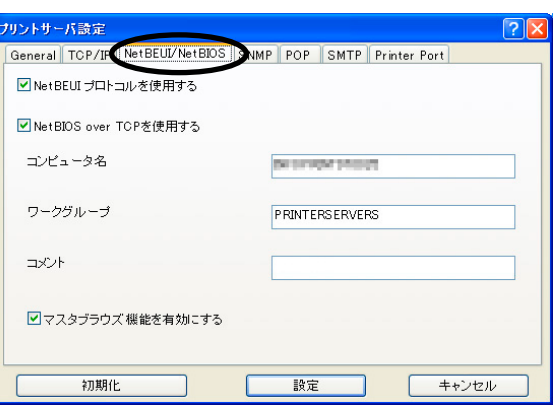

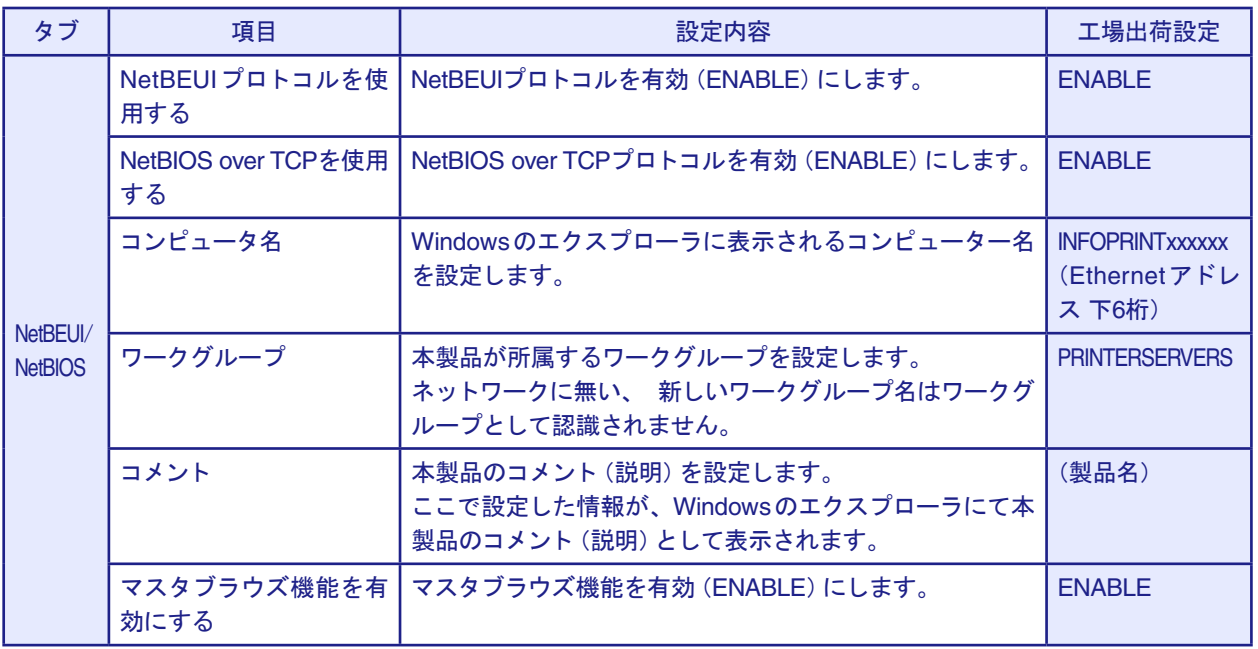

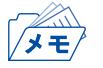

• コンピューター名およびワークグループ名には以下の文字が使用できます。それ以外の文字は使用 できません。

- アルファベット文字
- 数字
- ! # \$ @ % & ' ` ) ( . ^ \_ { } ~

ただし、「.」だけの名前は使用できません。

上記以外の文字を設定した場合、工場出荷時設定のコンピューター名またはワークグループ名が使 用されます。

また、コンピューター名とワークグループ名が同じものが設定された場合も、工場出荷時設定のコン ピューター名又はワークグループ名が使用されます。

### SNMPの設定

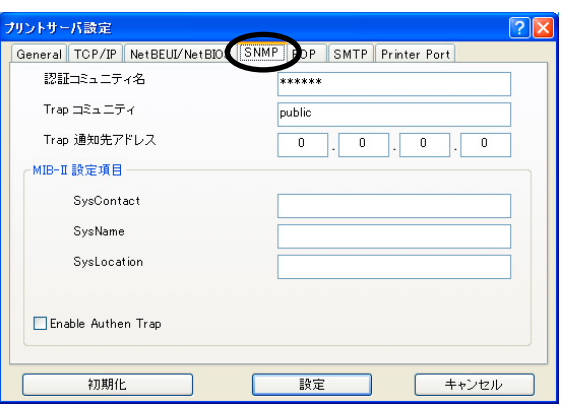

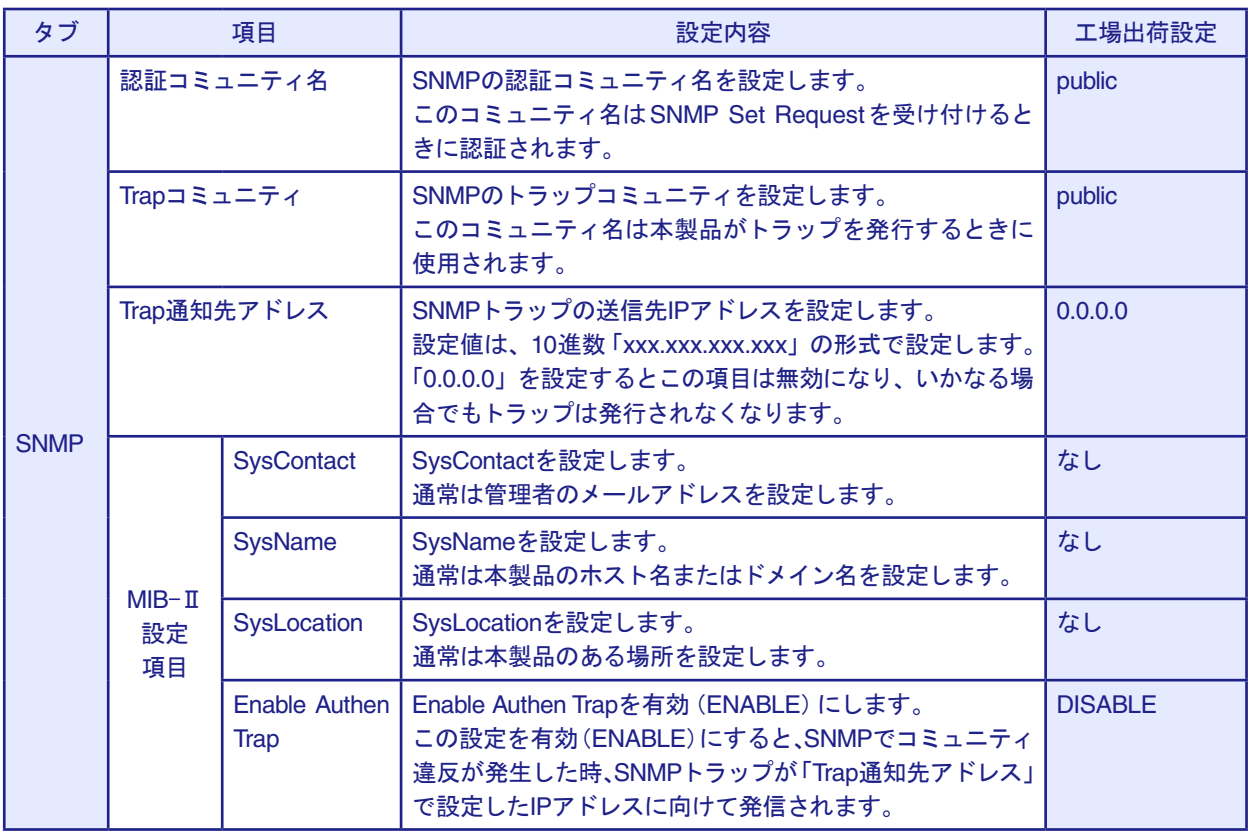

### POPの設定

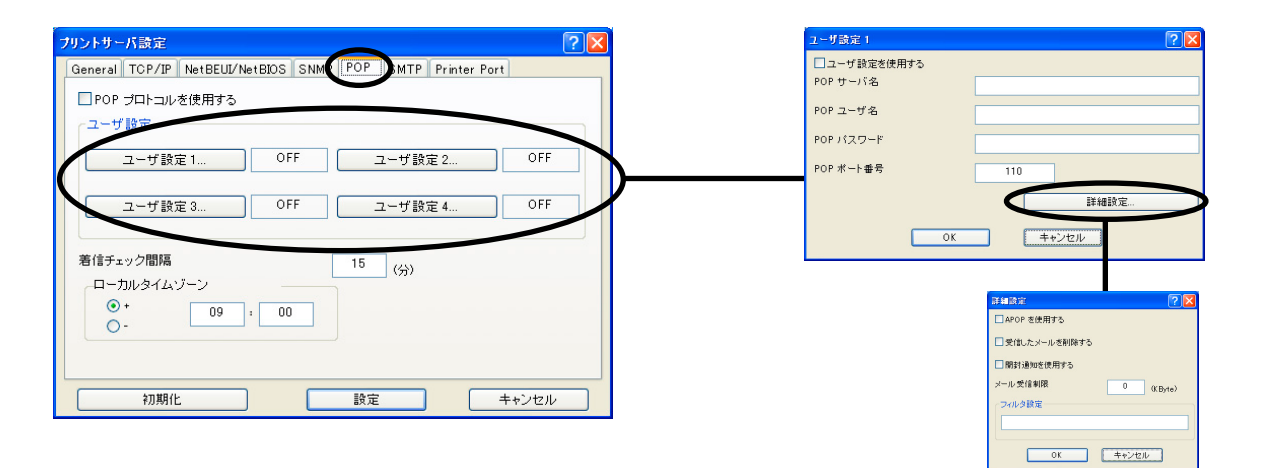

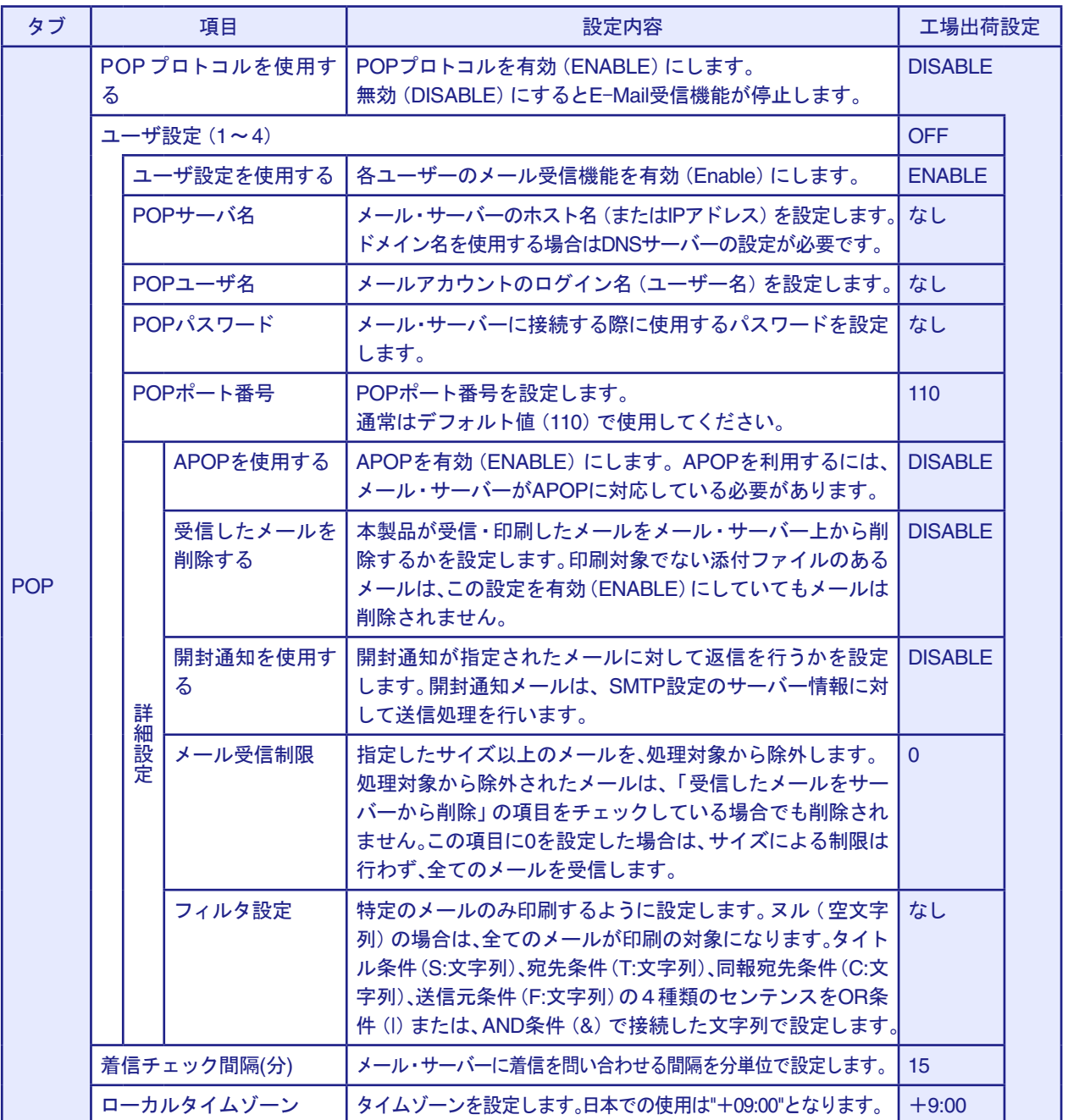

### SMTPの設定

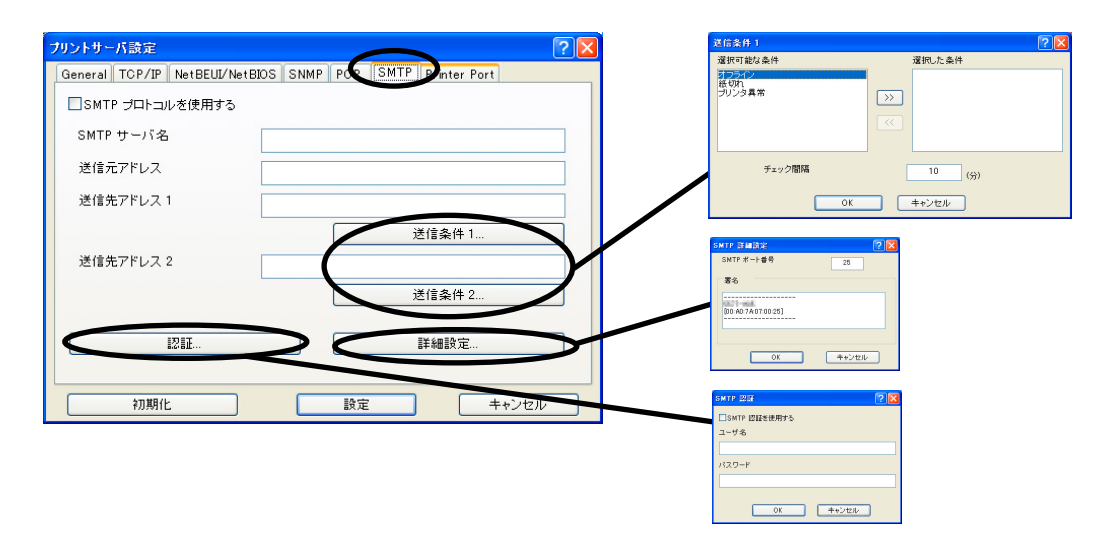

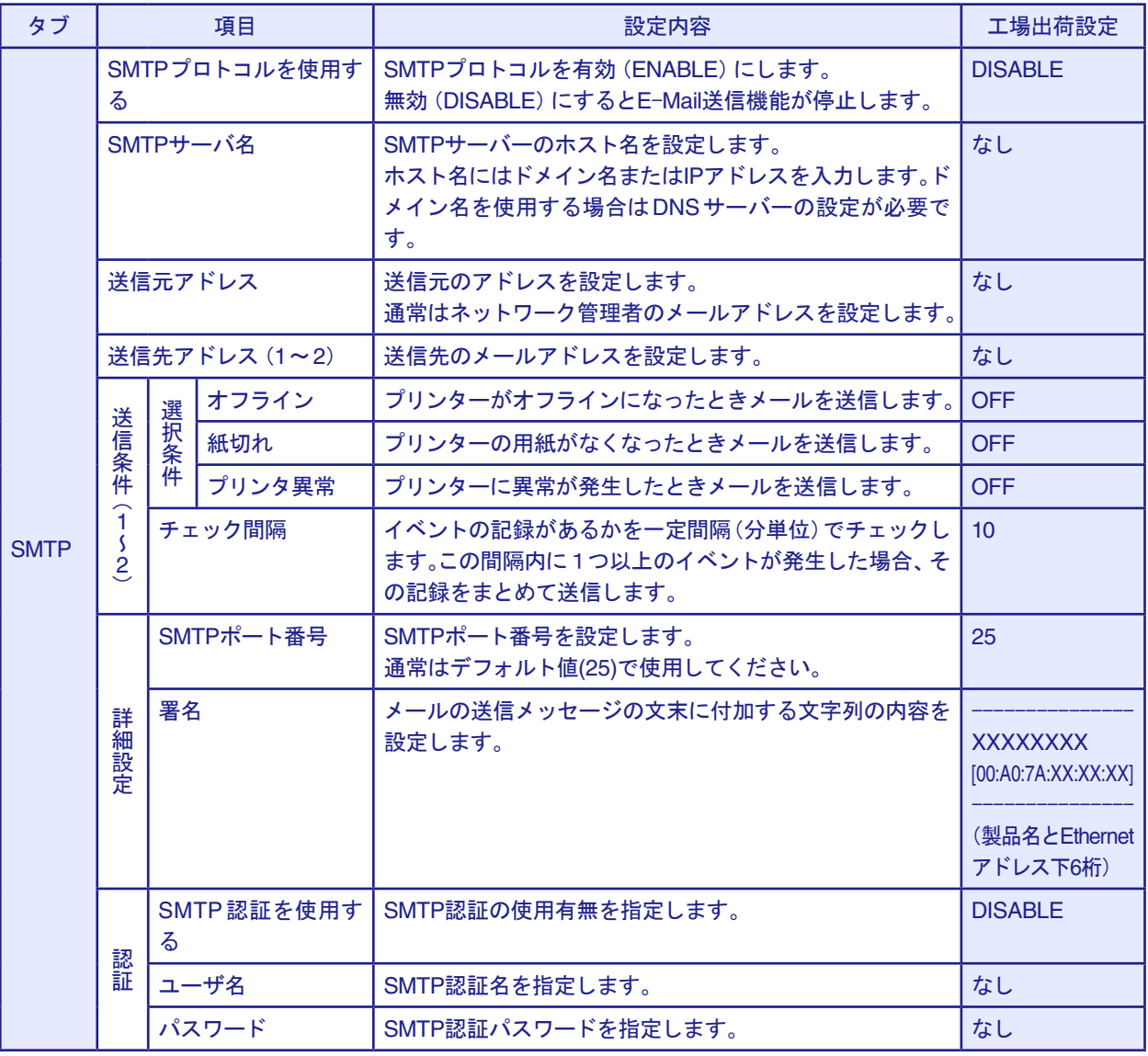

### Printer Portの設定

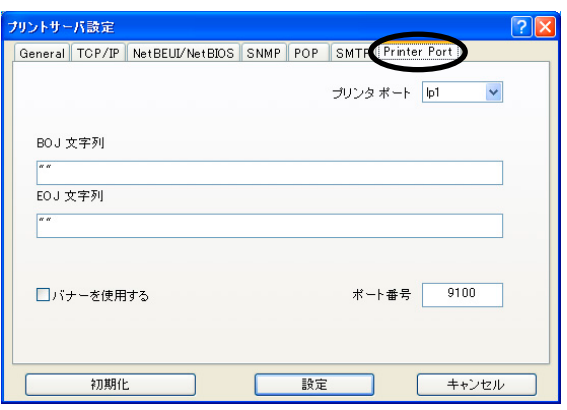

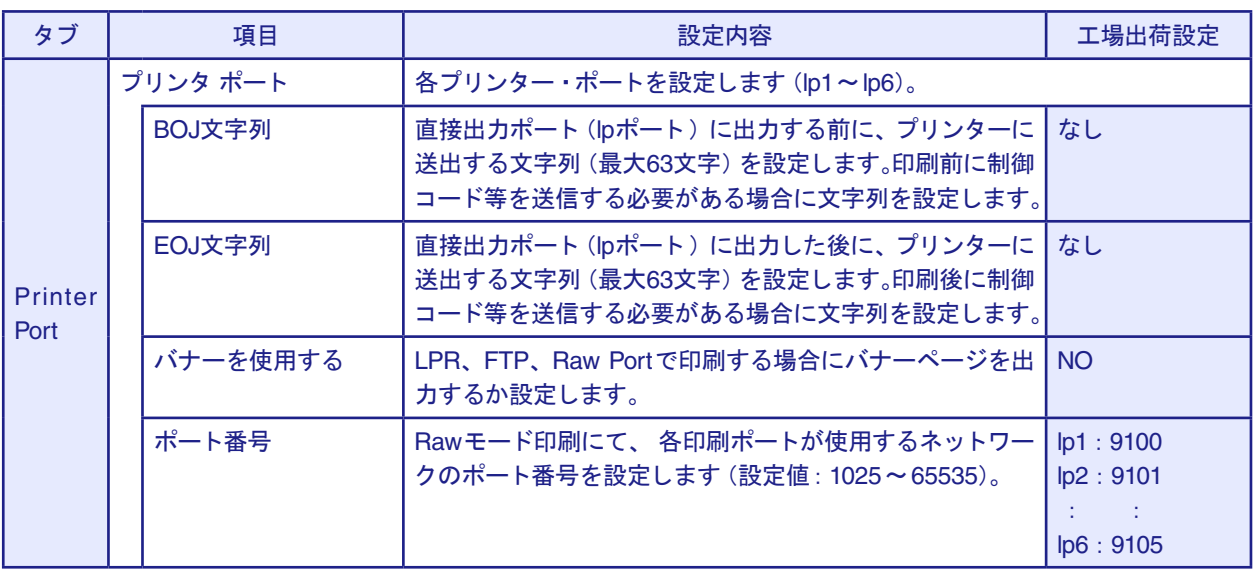

例)

BOJ文字列およびEOJ文字列の入力例:

用紙モード切り替えによる単票モード指定において、16進コード「X'1B 7E 10 00 01 02'」を設定する 場合は、

"¥x1B¥x7E¥x10¥x00¥x01¥x02"

と入力します。

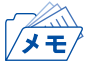

• 16進コードに文字コードが割り当てられている場合、文字列設定後にウィンドウを再表示させると、 該当する文字に置き換えられて表示されます。

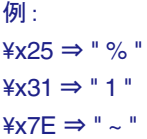

## LPR Remote Printのポート設定(LPR、RAW)

LPR Remote Printを使用する際、ネットワーク環境やプリンターの状態によって、正常に接続できない、 あるいは印刷が行えない場合があります。

LPR Remote Printでは、その場合の動作を以下の設定機能により選択することができます。

LPR Remote Printをインストール後、プリンター・ドライバーのプロパティを開き、「ポート」タブを開 くと以下の画面になりますので、「ポートの構成」をクリックしてください。

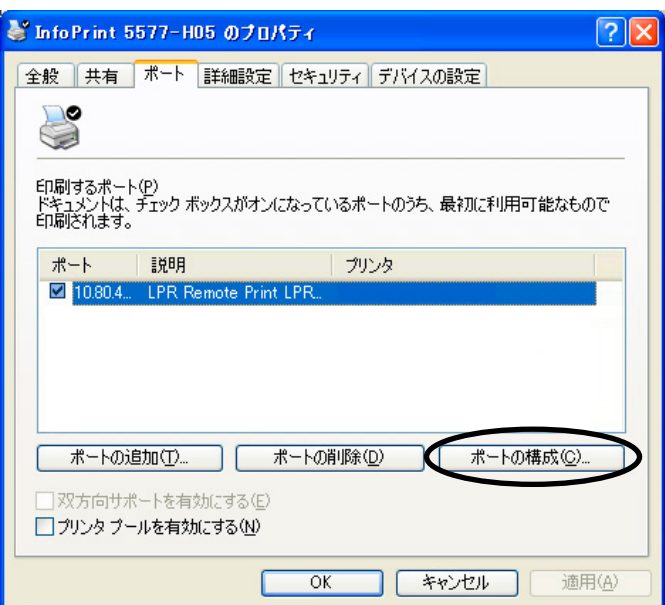

LPRとRAWによって、画面構成が異なります。

#### LPRの場合

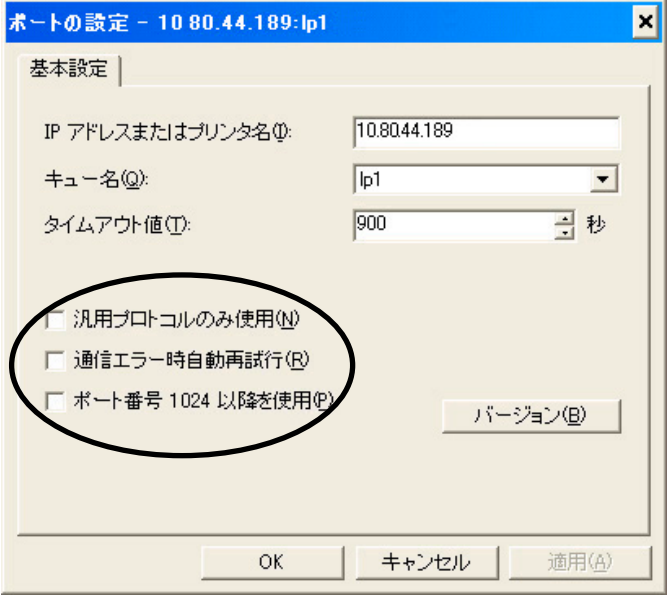

### RAWの場合

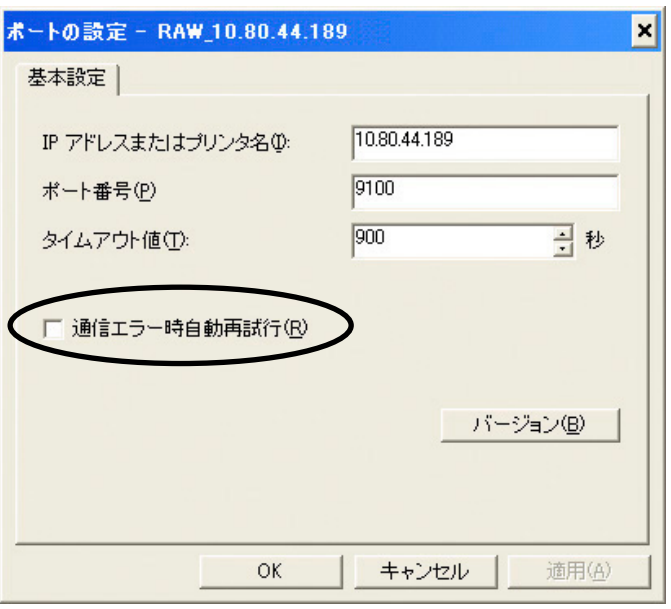

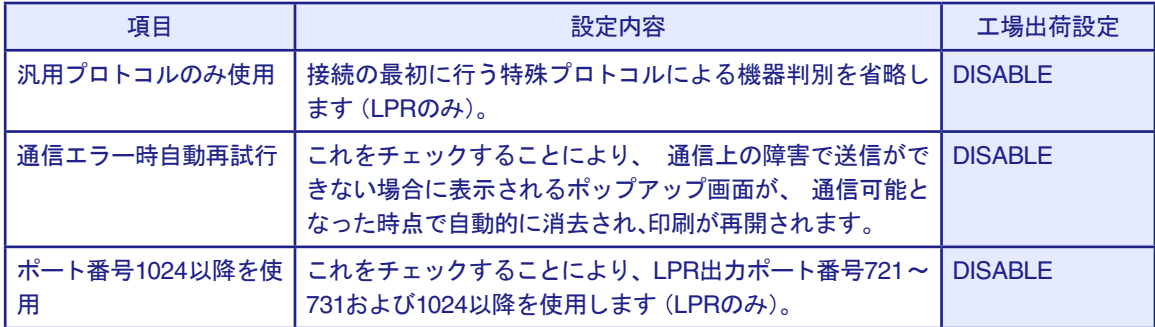

# Webブラウザで設定する

本製品はHTTPプロトコルを搭載していますので、Webブラウザを利用して本製品の詳細な設定およ び設定内容の変更を行うことができます。また、リモートでの再起動やNW初期値印刷、プリンター・ス テータス・モニターなどの便利な機能を利用することができます。

- • Webブラウザを利用する場合、本製品のTCP/IPプロトコル設定が有効であり、IPアド レスが設定されている必要があります。
- 重要 • Webブラウザは、Internet Explorer 4.0以降のバージョンを推奨します。また、ご利用 になるWebブラウザによって多少表示が異なる場合があります。
	- • プリンターの機種によっては、Webブラウザに表示される内容が異なります。

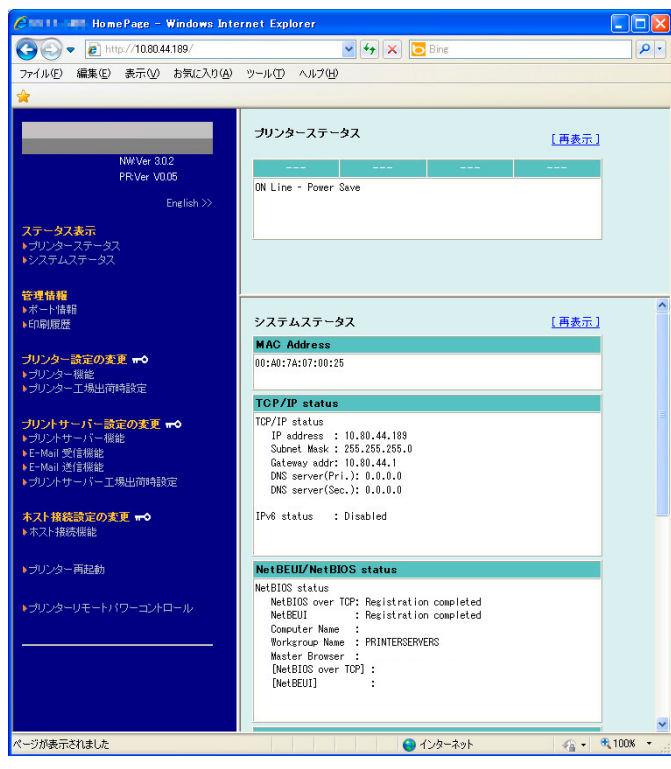

## 本製品のWebページを表示する

設定を行う本製品のWebページを表示します。表示方法は2つあります。

Print ManagerからWebページを表示する

Print Managerの一覧表示の中から、設定を行う本製品を選択し、メニューの「設定」-「Webブラウザに よる設定」をクリックします。

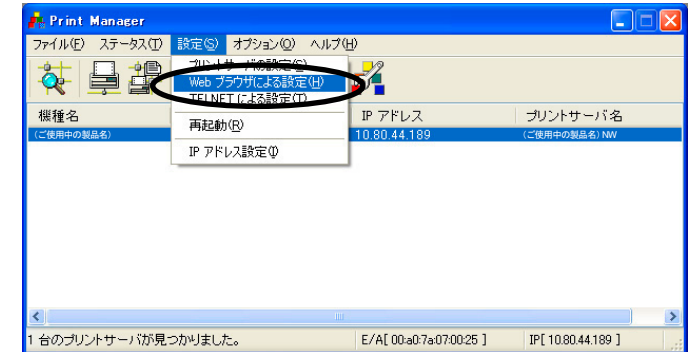

#### WebブラウザからWebページを表示する

本製品に設定されたIPアドレスをWebブラウザに入力します。

例) http://10.80.44.189

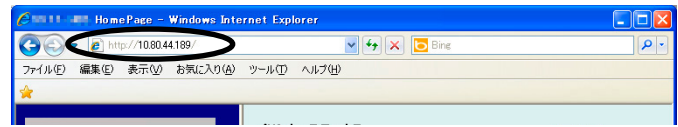

### 本製品Webページメニュー構成

Webページで設定できる項目は以下の通りです。

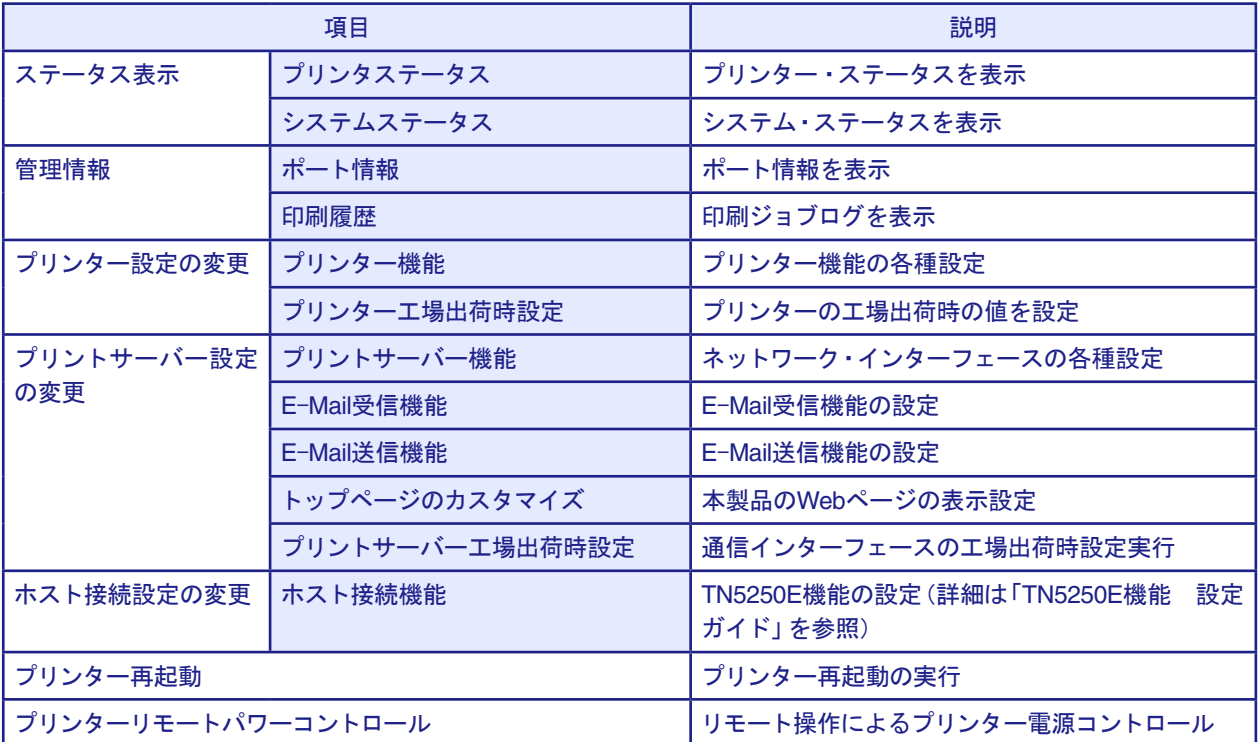

## 本製品のWebページから設定する

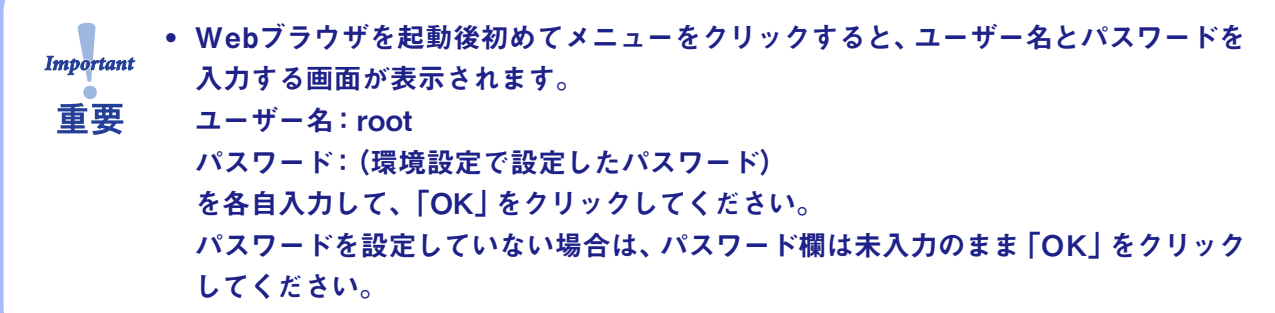

Webブラウザからプリントサーバー機能を設定する

Webブラウザに表示されている設定項目から設定する項目をクリックすると、設定Web画面が表示さ れます。必要な項目に設定値を入力してください。 設定項目に関する詳細は、本章「Webブラウザ/TELNET設定項目」を参照してください。

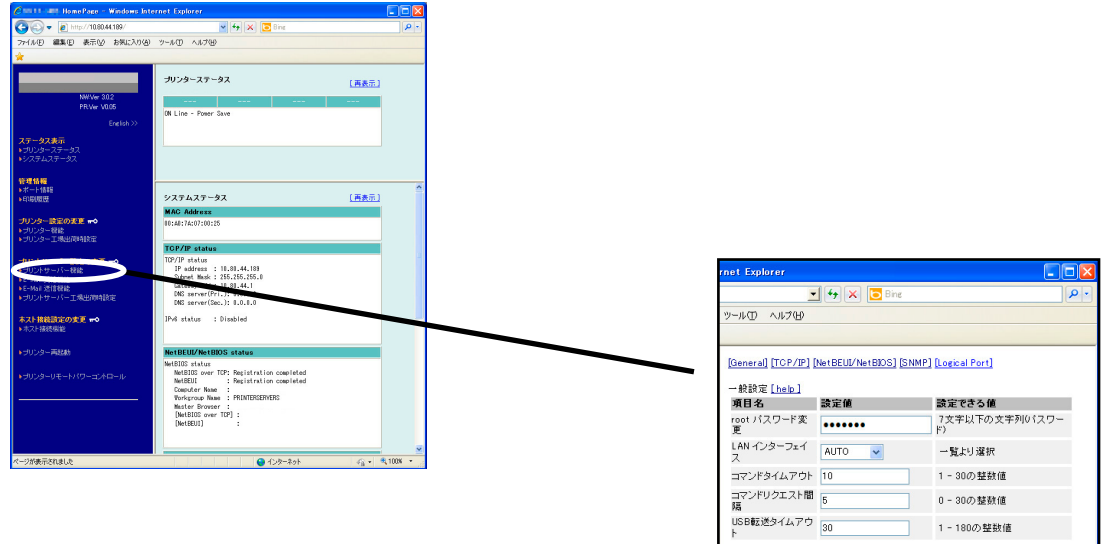

| 設定更新 | 変更前に戻す |

Webブラウザからプリンター機能を設定する

プリンターの操作パネルで設定される各初期設定値を、Webブラウザの画面上でも設定できます。

• Webブラウザ上で設定変更を行う場合には、プリンターが印刷中、エラー発生中、もしくは操作パネ D. メモ/ ルでの初期値設定中でないことを確認してください。

Webブラウザ左の「プリンター機能」メニューをクリックすると、設定ユーザーグループ選択画面が表示 されます。

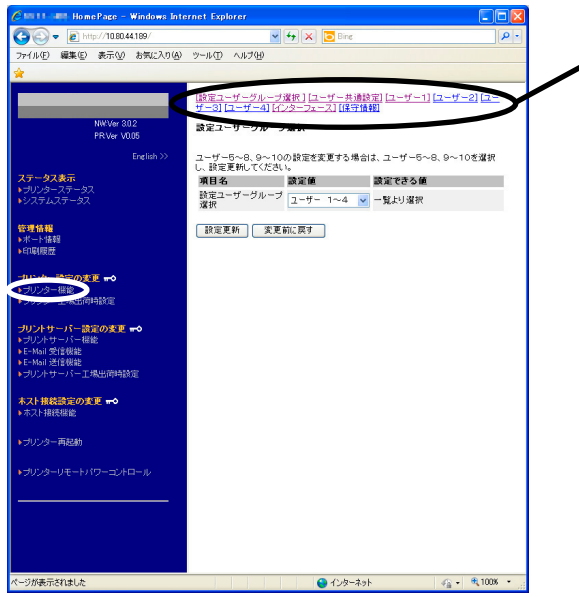

[ 設定ユーザーグループ選択 ]~[ インター フェース]までのいずれかをクリックします。

• [設定ユーザーグループ選択]

ユーザー番号を選択します。

初期画面では、[ユーザー1]~[ユーザー4]が表示されます。[ユーザー5]~[ユーザー8]または [ユー ザー9]~[ユーザー10]を表示させる場合は、以下の手順で画面を切り替えます。

**1.** 「ユーザー選択」のプルダウンメニューで「ユーザー1~4」/「ユーザー5~8」/「ユーザー9~10」を のいずれかを選択し、「設定更新」を押します。

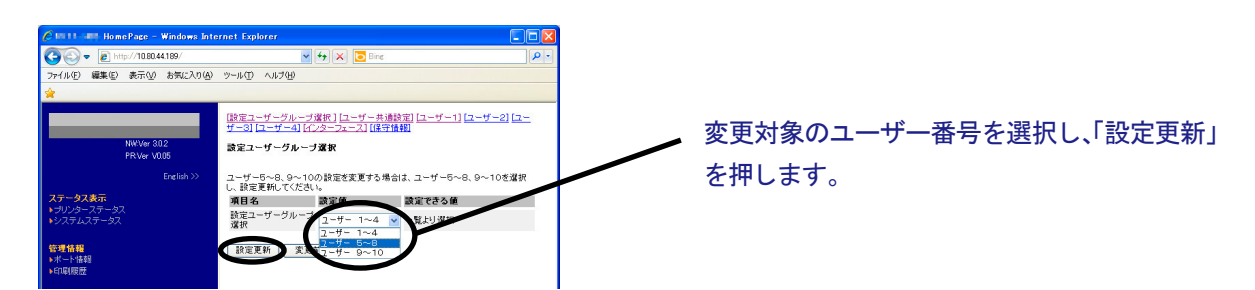

**2.** 「設定更新」ボタンを押した後、プリンターの再起動確認画面に変わります。 再起動確認画面で「Yes」をクリックして、プリンターを再起動させます。

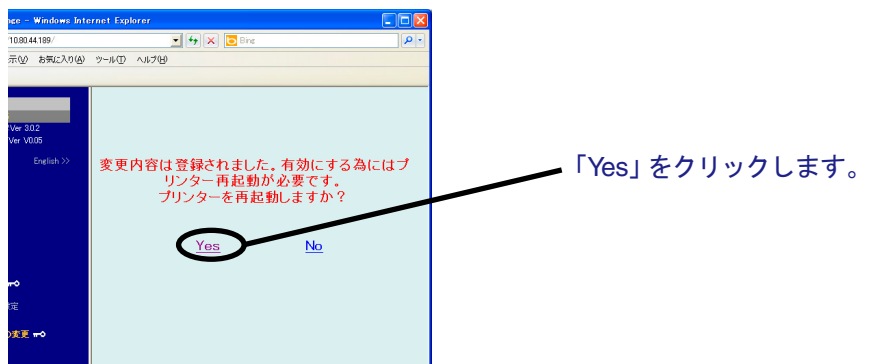

#### 再起動実行中の画面に切り替わります。

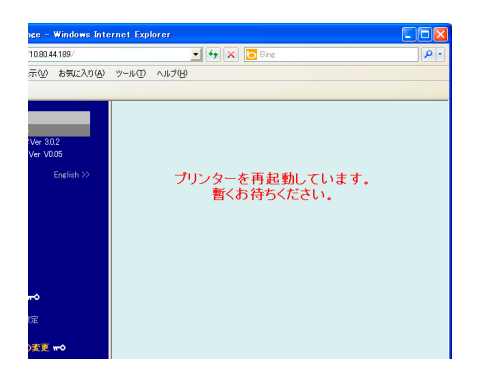

**3.** 再起動後、左フレームの「プリンター機能」メニューを再度クリックします。 1.で「ユーザー5~8」を選択した場合は[ユーザー5]から[ユーザー8]の、「ユーザー9~10」を選択 した場合は[ユーザー9]と[ユーザー10]の右フレームに表示されます。

(例:1.で「ユーザー5~8」を選択した場合)

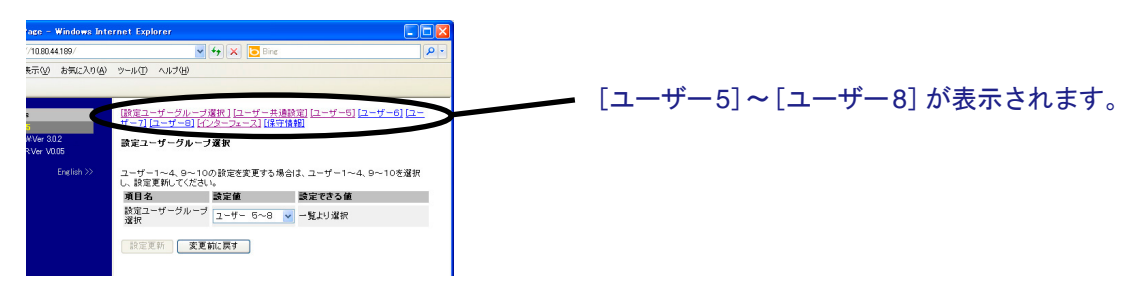

• [ユーザー共通設定]

初期ユーザー設定と、プリンタータイプ選択(標準モード/5557モード)が可能です。 設定項目に関する詳細は、設置・操作ガイド 第4章「初期ユーザーの選択」および「プリンタータイ プの変更」を参照してください。

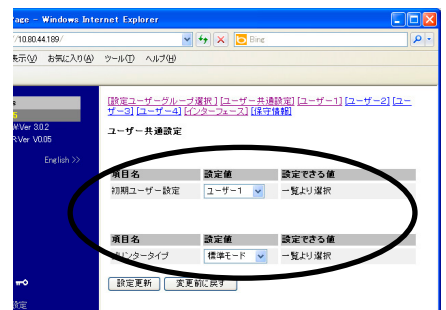

[設定ユーザーグループ選択]と同様、設定値を変更したら、「設定更新」を押し、プリンターを再起動 します。

変更した設定は、プリンター再起動後に有効になります。

• [ユーザー1]~[ユーザー4]([ユーザー5]~[ユーザー8]/[ユーザー9]~[ユーザー10]) 操作パネル上の「2 ユーザー セッテイ」に対応しています。 設定項目に関する詳細は、設置・操作ガイド 第4章 「初期設定値/調整値の変更手順」および第5章 「インターフェースの設定」を参照してください。

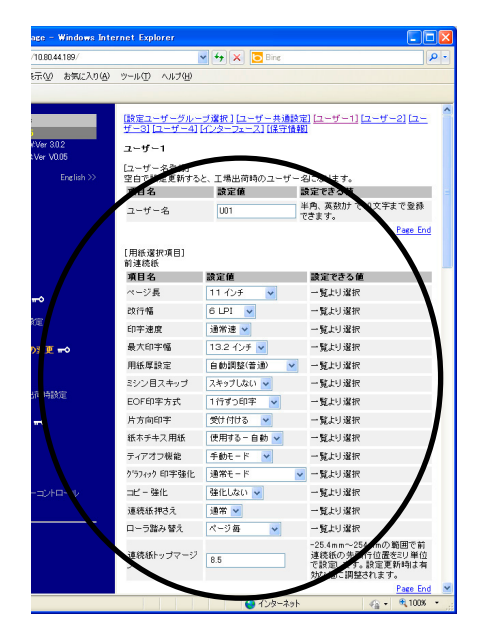

- 項目名 設定項目を一覧表示します。
- 設定値 現在の設定値です。この欄をプルダウンメ ニュー、あるいは直接入力で変更します。
- 設定できる値 設定できる値および値の範囲を解説して います。「一覧より選択」は、プルダウンメ ニューで設定値を選択します。

[設定ユーザーグループ選択]と同様、各設定値を変更したら、ページ下端にある「設定更新」を押し、 プリンターを再起動します。

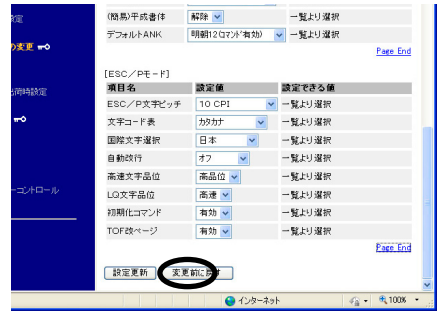

変更した設定は、プリンター再起動後に有効になります。

• [インターフェース] 操作パネル上の「5 インターフェース セッテイ」に対応しています。 設定項目に関する詳細は、設置・操作ガイド 第5章「インターフェース設定メニュー」参照してくだ さい。

[設定ユーザーグループ選択]と同様、各設定値を変更したら、「設定更新」を押し、プリンターを再起 動します。

変更した設定値は、プリンター再起動後に有効になります。

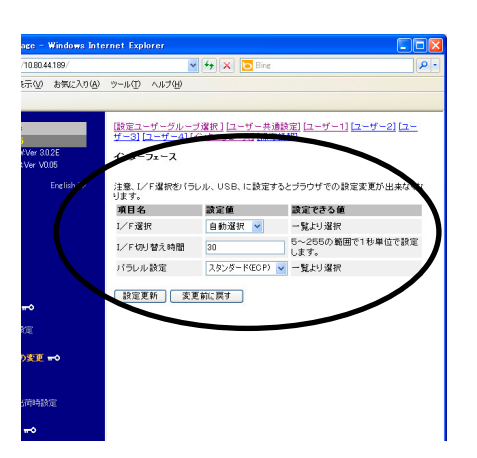

### プリンター設定値を工場出荷値に戻す

プリンターの初期設定値を工場出荷時の値に戻します。

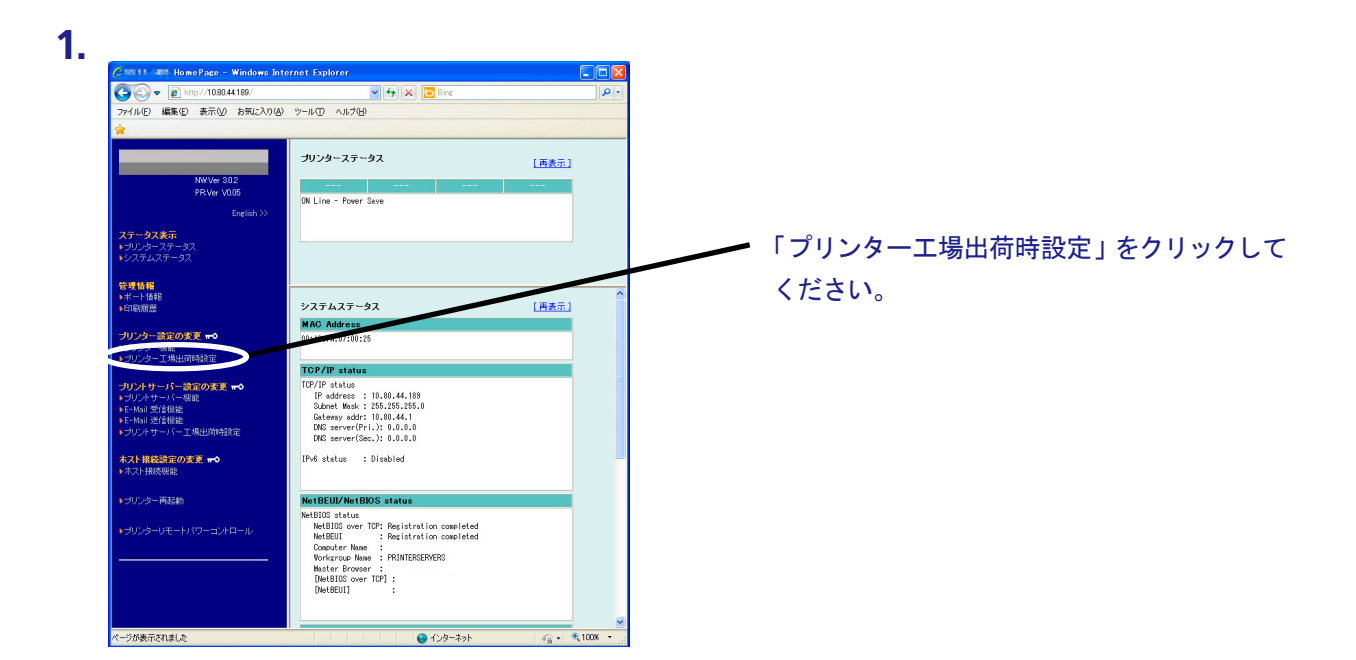

**2.** 確認の画面が表示されますので、「Yes」をクリックします。

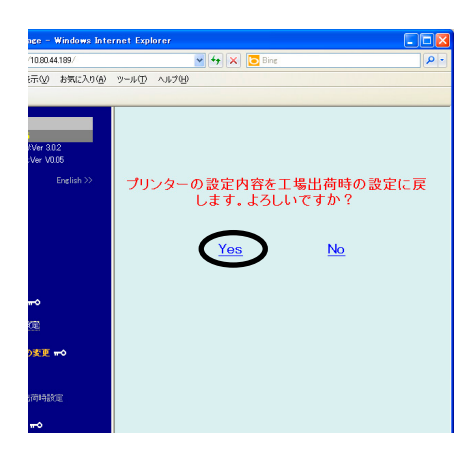

• 本機能を実行すると、登録されている初期設定値が全て工場出荷時の値に初期化され Importan ます。事前に初期値印刷を実行して、元の値を参照できるよう保管してください。初期 重要 値印刷については、設置・操作ガイド 第4章「初期設定値/調整値の変更手順」を参 照してください。

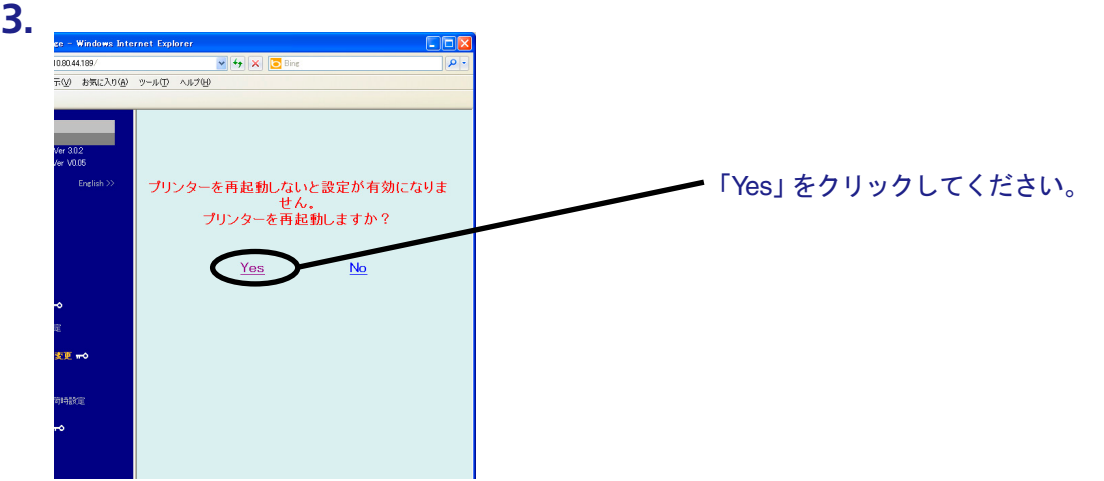

**4.** プリンターの再起動が実行されます。 プリンターが再起動した後、画面が戻らない場合は、ブラウザの再読み込みを実行してください。

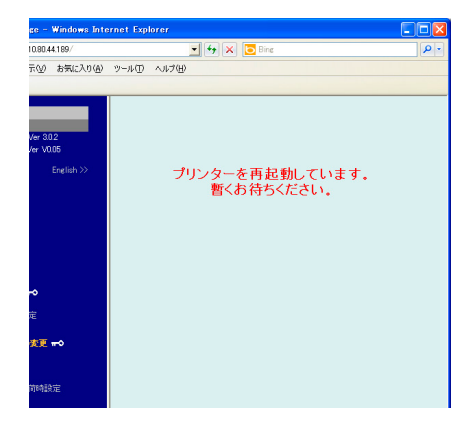

# TELNETで設定する

本製品はTELNETプロトコルを搭載しています。UNIXマシンまたは、パソコンのTCP/IPソフトに付属 のTELNETを利用して本製品の詳細な設定および設定内容の変更を行うことができます。

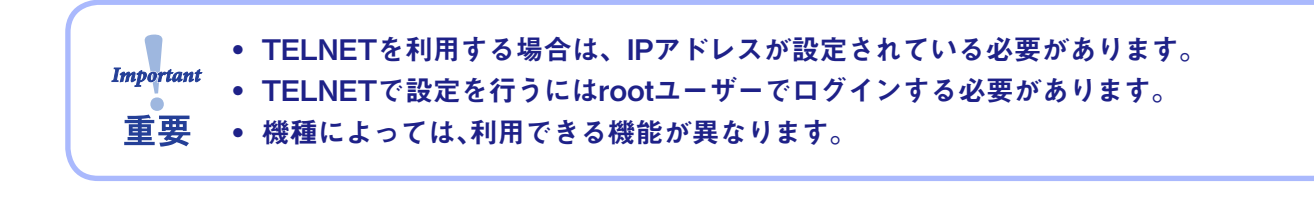

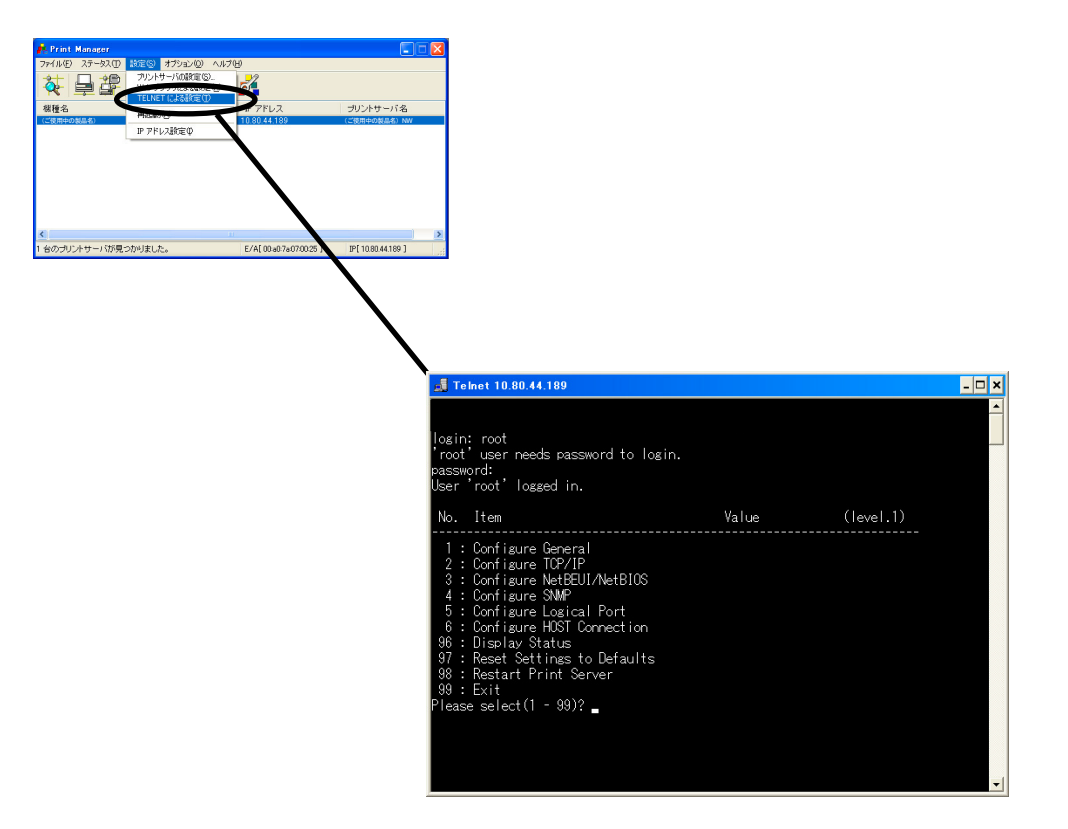

# Webブラウザ/TELNET設定項目

# プリント・サーバー機能

#### **General**

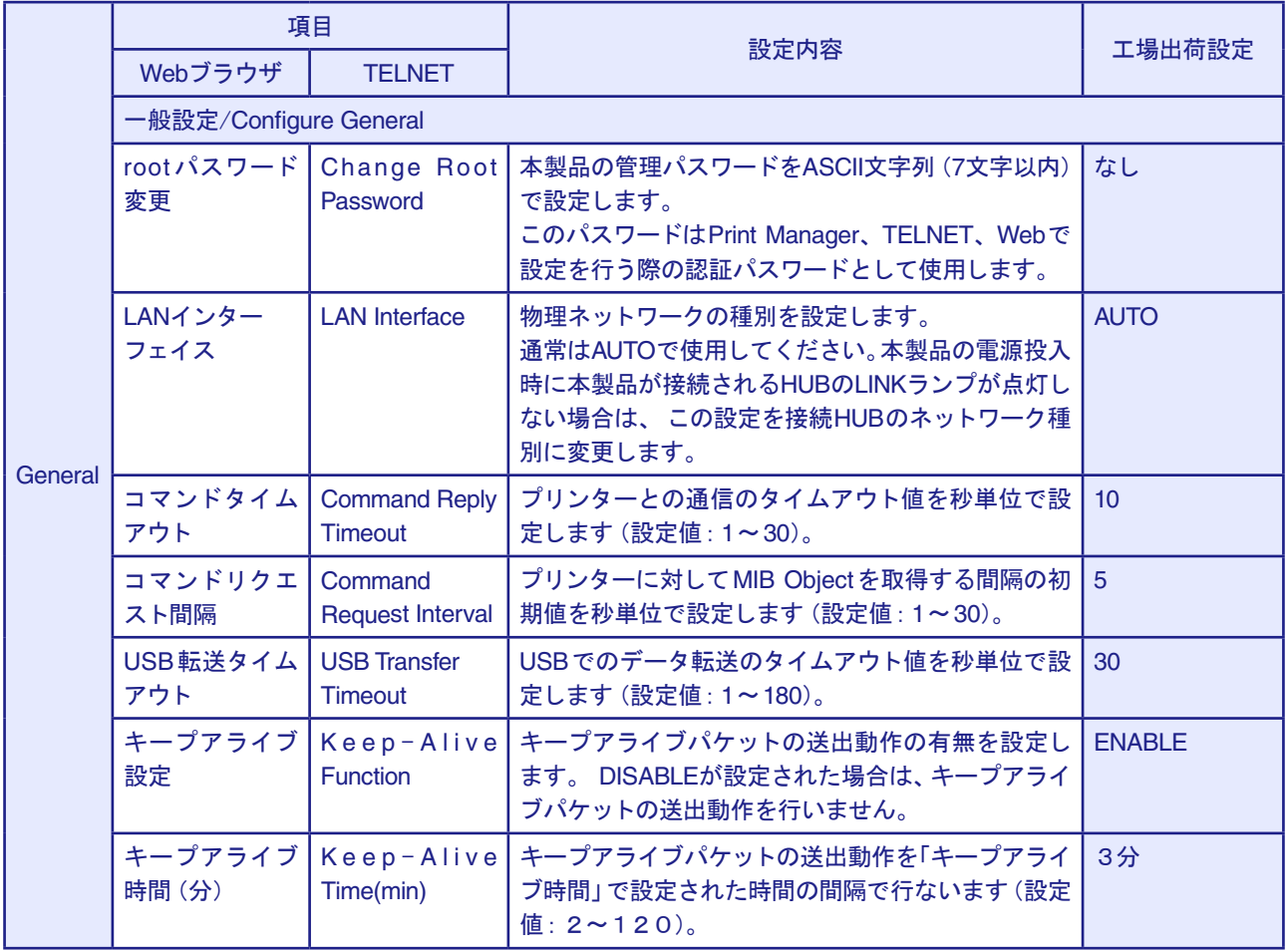

TCP/IP

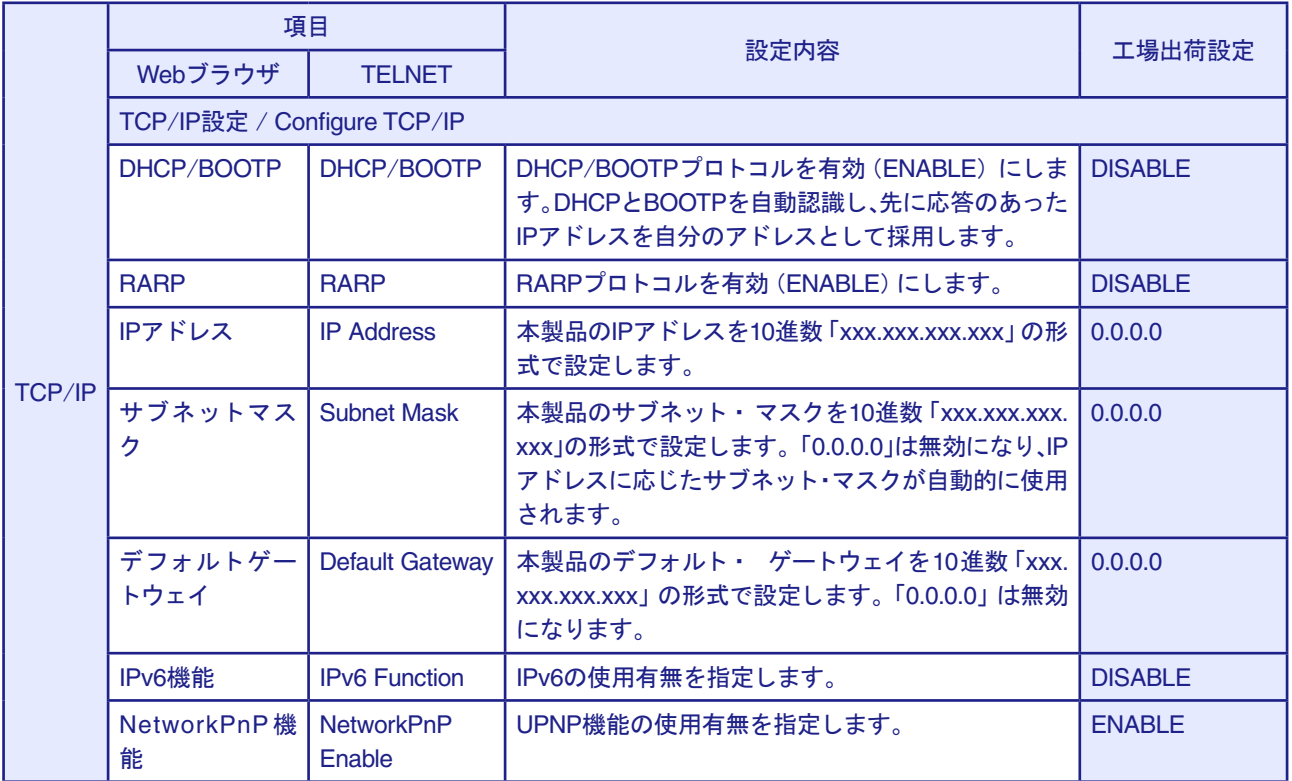

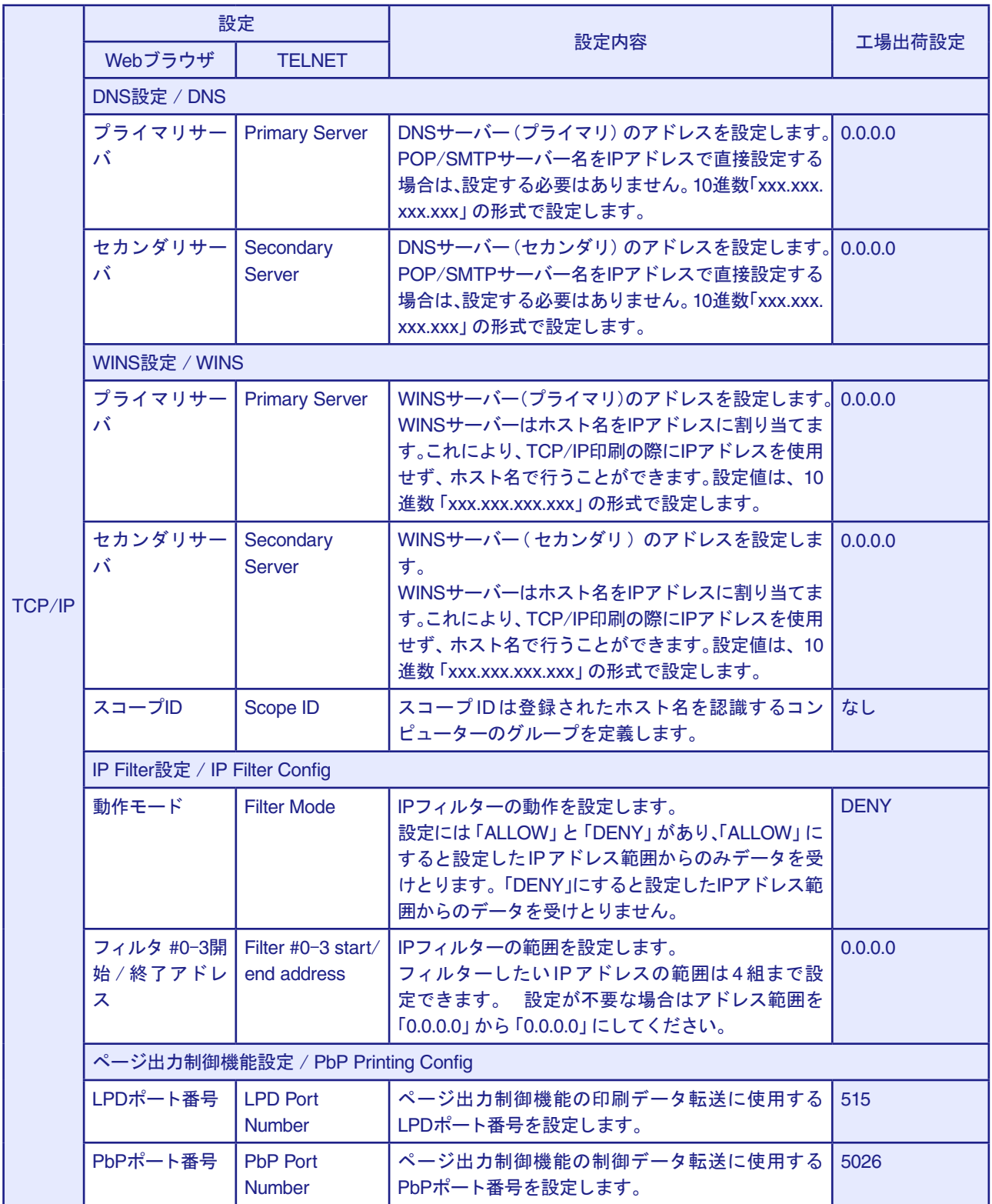

#### NetBEUI/NetBIOS

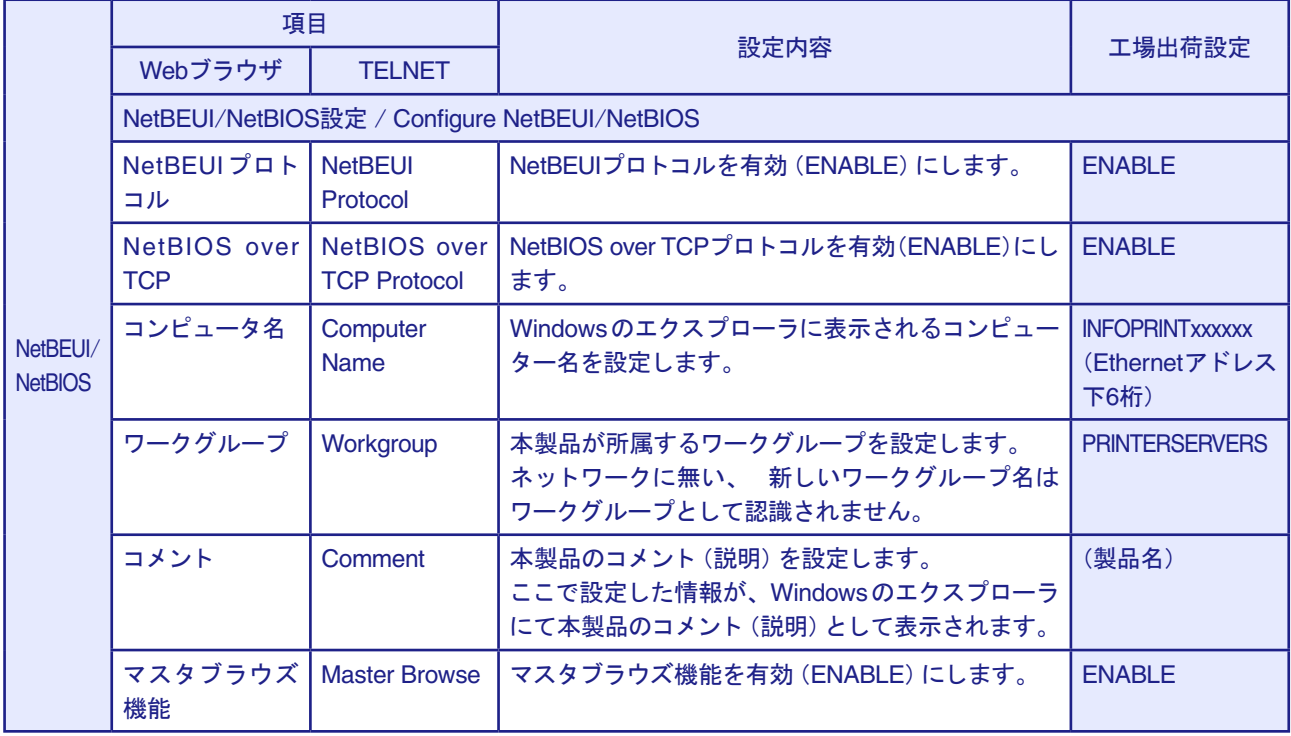

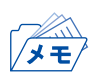

• コンピューター名およびワークグループ名には以下の文字が使用できます。それ以外の文字は使用 できません。

- アルファベット文字
- 数字
- ! # \$ @ % & ' ` ) ( . ^ \_ { } ~

ただし、「.」だけの名前は使用できません。

上記以外の文字を設定した場合、工場出荷時設定のコンピューター名又はワークグループ名が使用 されます。

また、コンピューター名とワークグループ名が同じものが設定された場合も、工場出荷時設定のコン ピューター名又はワークグループ名が使用されます。

#### SNMP

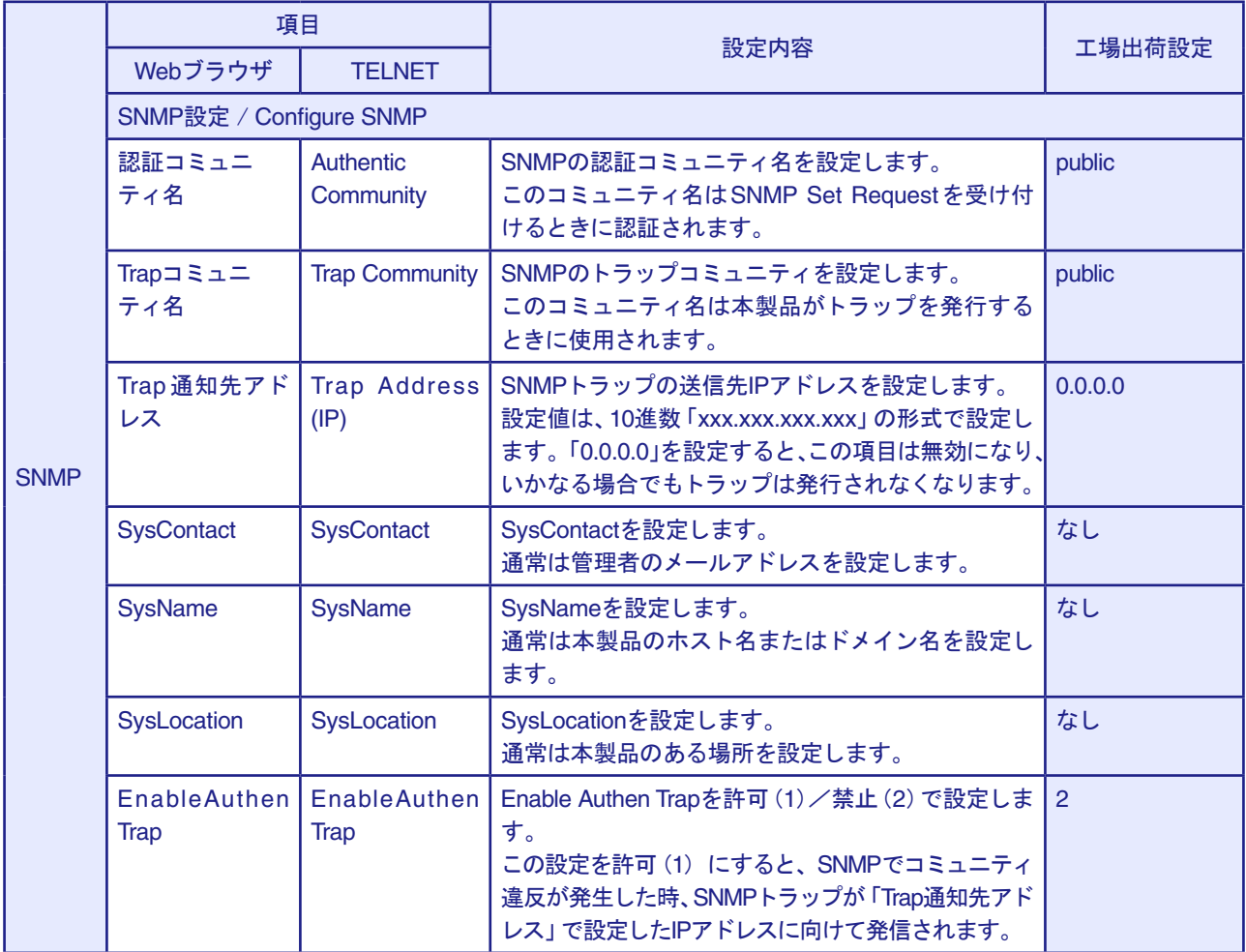

#### Logical Port

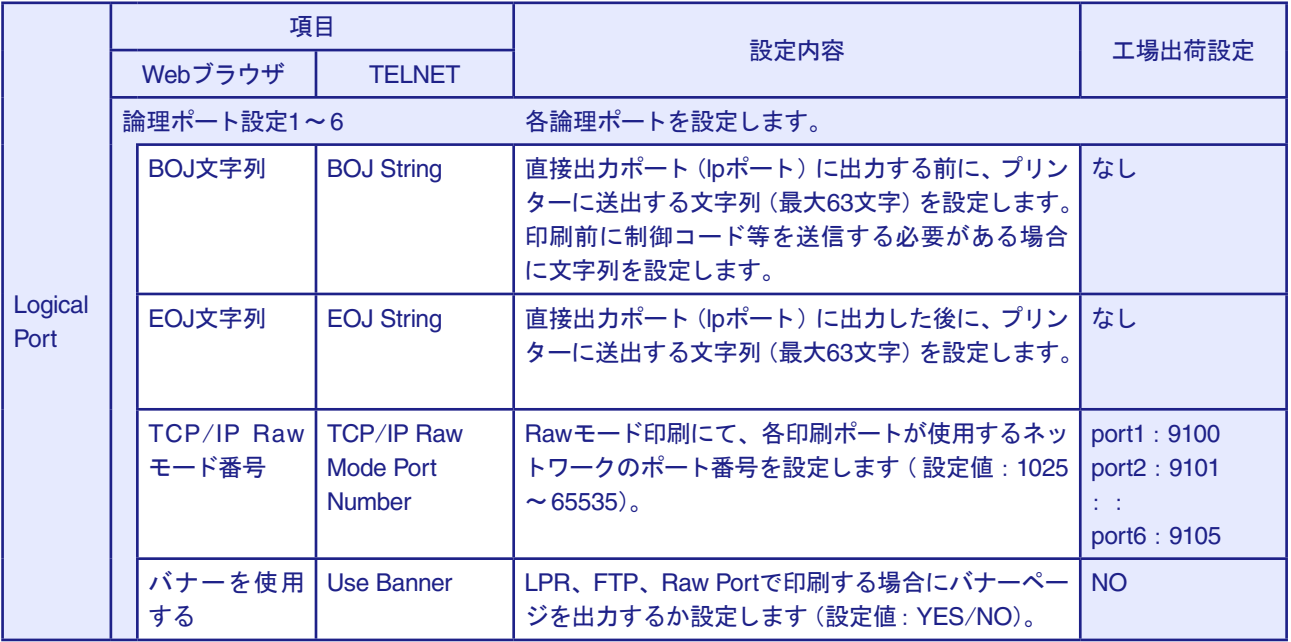

例)

BOJ文字列およびEOJ文字列の入力例:

用紙モード切り替えによる単票モード指定において、16進コード「X'1B 7E 10 00 01 02'」を設定する 場合は、

\x1B\x7E\x10\x00\x01\x02

と入力します。

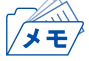

• 16進コードに文字コードが割り当てられている場合、文字列設定後にウィンドウを再表示させると、 該当する文字に置き換えられて表示されます。

例: \x25 ⇒ " % "  $\text{4} \times 31 \Rightarrow$  " 1 " \x7E ⇒ " ~ "

# E-Mail受信(POP)

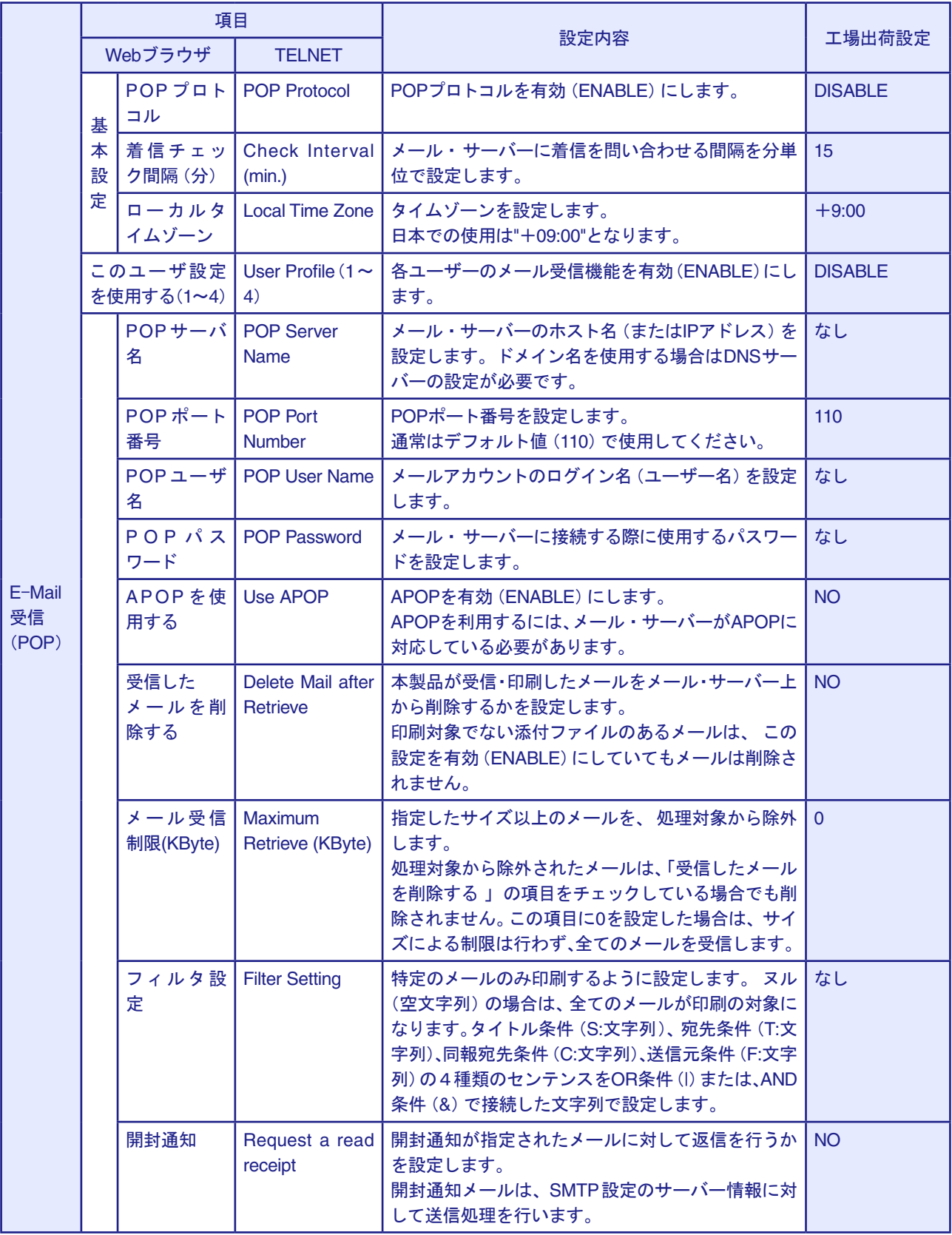

# E-Mail送信(SMTP)

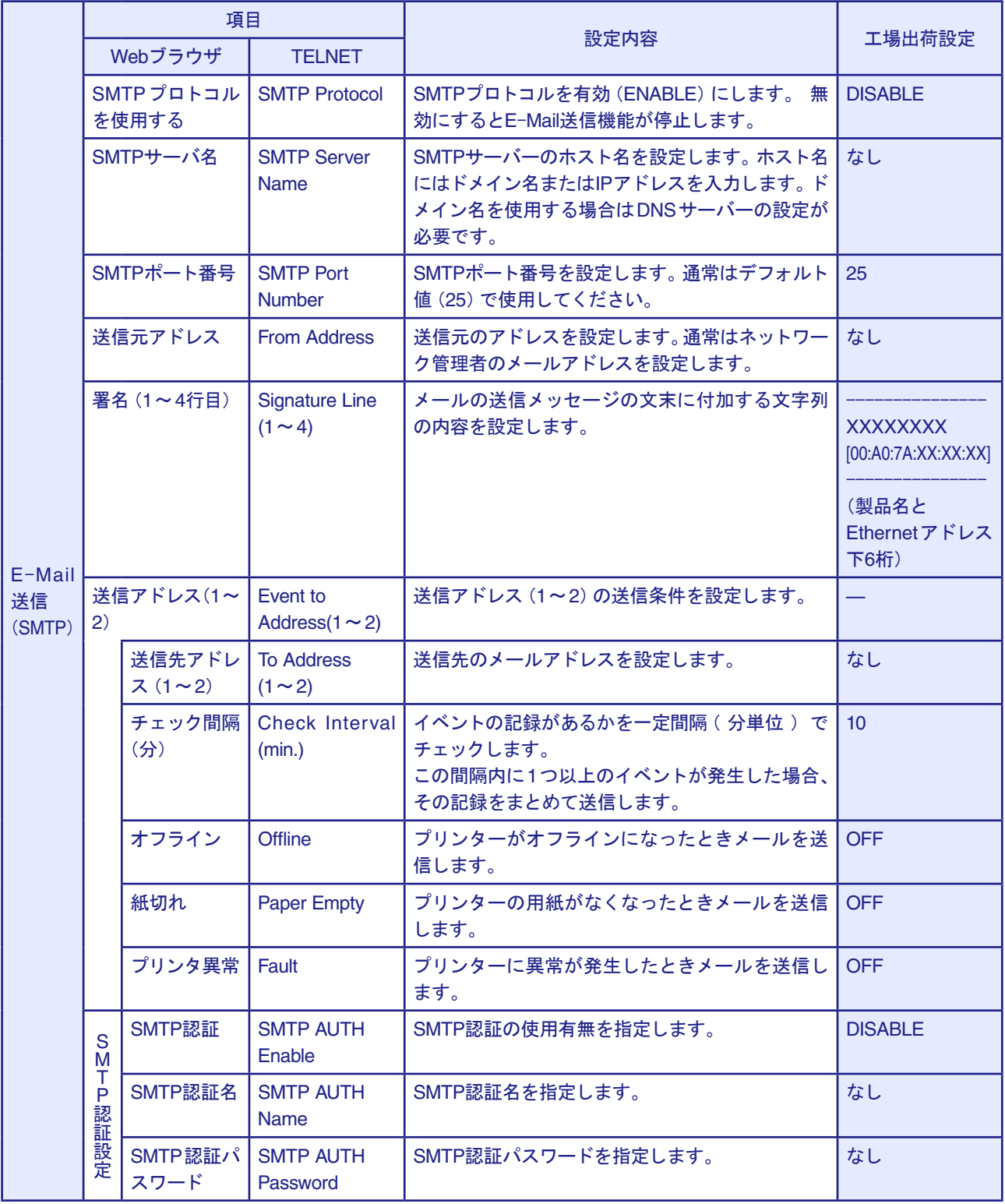